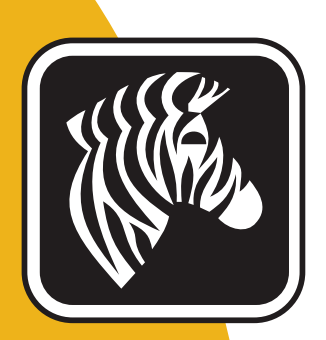

# ZEBRA ZXP Series 7<sup>™</sup>

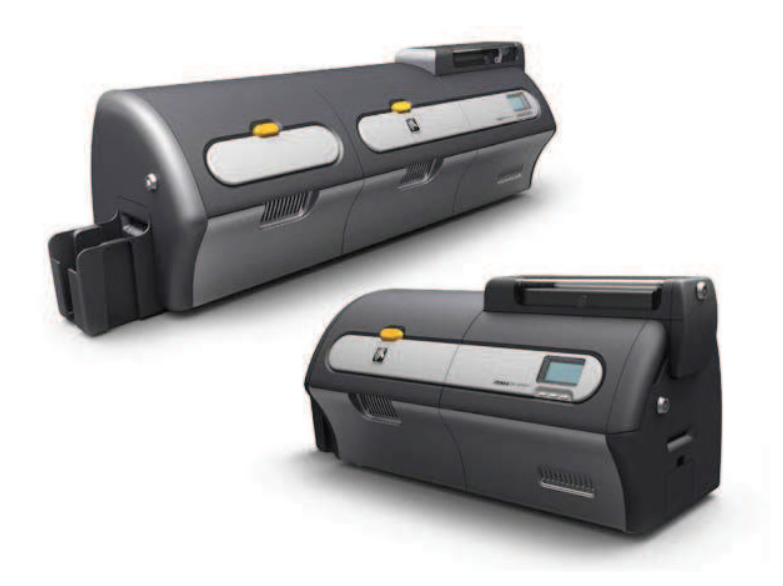

# Manuale dell'utente

P1036101-052

## **Informazioni sul copyright**

© 2013 ZIH Corp.

Questo documento contiene informazioni di proprietà di Zebra Technologies Corporation. Questo documento e le informazioni in esso contenute sono tutelati da diritti di copyright di Zebra Technologies Corporation e non possono essere duplicati né in toto né in parte senza approvazione scritta di Zebra.

È stato posto il massimo impegno affinché le informazioni ivi contenute fossero accurate e aggiornate alla data di pubblicazione. Tuttavia non viene fornita alcuna garanzia sull'esattezza delle specifiche o sull'assenza di errori. Allo scopo di migliorare il prodotto, Zebra Technologies Corporation si riserva il diritto di apportare modifiche in qualsiasi momento.

## **Marchi commerciali**

ZXP Series 7 è un marchio e Zebra è un marchio registrato di Zebra Technologies Corporation. Windows è un marchio registrato di Microsoft Corporation negli Stati Uniti e in altri Paesi. Tutti gli altri marchi o marchi registrati appartengono ai rispettivi proprietari.

## **Smaltimento del prodotto**

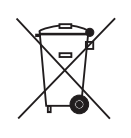

**Informazioni sullo smaltimento del prodotto •** Non smaltire questo prodotto nella raccolta municipale dei rifiuti non differenziati. Il prodotto è riciclabile e deve essere riciclato in base alle norme locali. Per ulteriori informazioni, consultare il sito Web all'indirizzo:

http://www.zebra.com/environment

## **Dichiarazione di conformità alle normative**

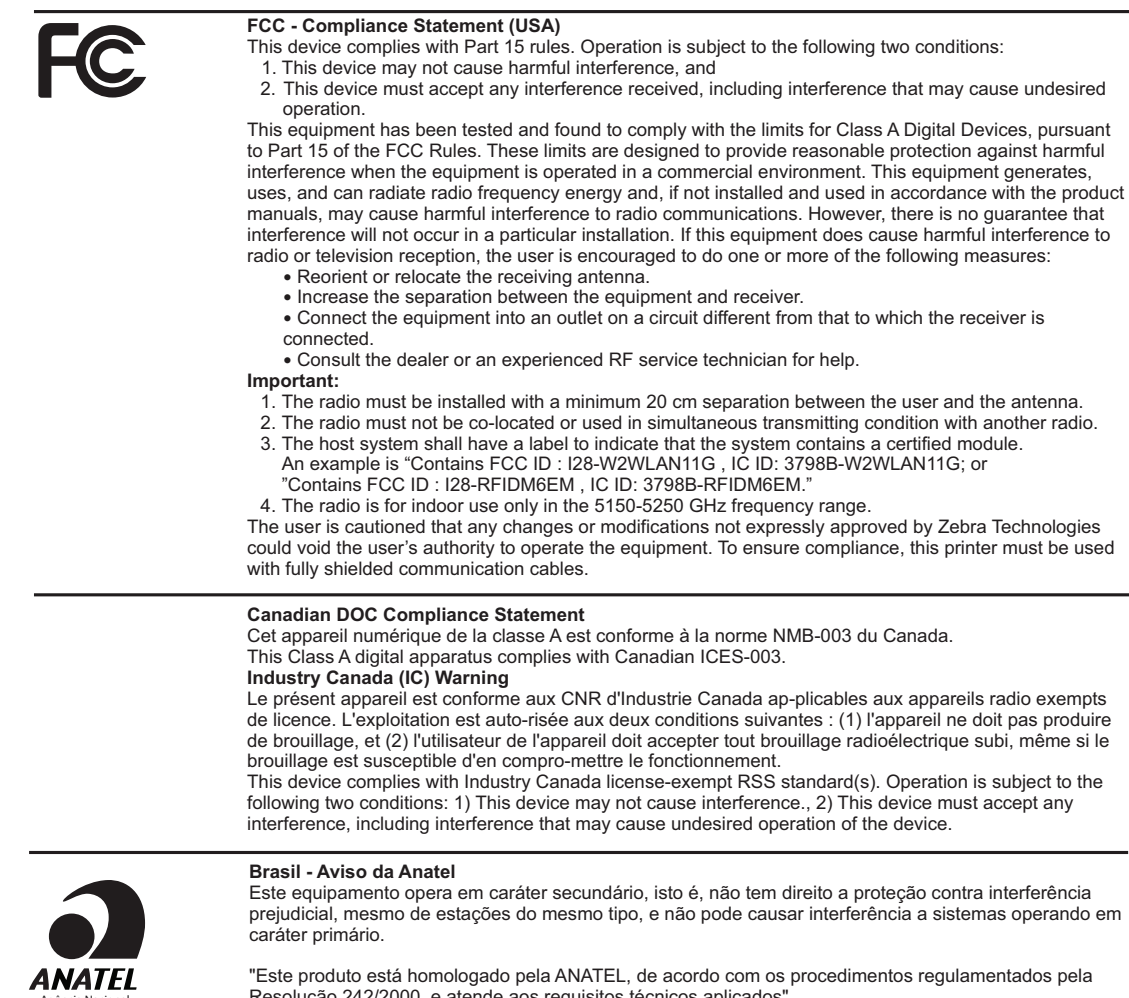

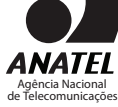

Resolução 242/2000, e atende aos requisitos técnicos aplicados" Para maiores informações, consulte o site da ANATEL www.anatel.gov.br

#### **Informazioni sulle antenne UHF RFID approvate**

È consentito esclusivamente l'utilizzo di antenne approvate da Zebra che non possono essere sostituite dall'utente.

PN antenna: Zebra Technologies P1033567-01 Tipo: Patch Guadagno: -10 dBi

#### **Informazioni sulle antenne wireless approvate**

È consentito esclusivamente l'utilizzo di antenne approvate da Zebra che non possono essere sostituite dall'utente.

802.11 b/g PN antenna: Laird Technologies WCR2400SMRP Guadagno: 1,3 dBi @ 2,4 GHz Impedenza: 50  $\Omega$ 

## **Approvazioni di enti**

La stampante di schede Zebra ZXP Series 7 è conforme alle direttive e agli standard applicabili riportati di seguito per ITE: residenziali, commerciali e industria leggera

- Per Stati Uniti/Canada/Messico/Australia e Nuova Zelanda
	- FCC Classe A, CFR 47, Part 15 Subpart B
	- Part 15 Subpart C
	- Canadian STD RSS-210
	- NOM-NYCE (Messico)
	- EN60950: Norma di sicurezza EN60950-1 (TUV e NRTL)
	- RCM (Australia)
- Per l'Europa (direttive applicabili e standard di supporto):
	- Direttiva EMC 2004/108/CE, EN55022: Classe A,
	- EN55024, EN61000-3-2, EN61000-3-3,
	- Direttiva LVD 2006/95/EC, EN60950-1, Schema CB

## **Dichiarazione di conformità**

**ZEBRA TECHNOLOGIES CORPORATION**

Dichiara che il seguente dispositivo informatico

**La stampante di schede Zebra ZXP Series 7**

è conforme alle direttive e agli standard applicabili riportati di seguito per gli ambienti ITE: residenziali, commerciali e industria leggera

**Direttive applicabili e standard di supporto:**

Direttiva EMC 2004/108/CE, EN55022:2010 Classe A,

EN55024: 2010, EN61000-3-2:2006+A2:2009, EN61000-3-3:2008

Direttiva LVD 2006/95/CE, EN60950-1:2006 + A11:2010, Schema CB

#### **RFID abilitato**

Direttive applicabili e standard di supporto: Direttiva R&TTE 99/5/CE, ETSI EN 301 489-3 V1.4.1 (2002-08), EN 300 220-2 V2.1.2 (2007-06)

Per ottenere una certificazione formale, contattare il Compliance Office presso gli uffici Zebra di Agoura Hills.

**EUROPA:** Solo Norvegia: questo prodotto è progettato anche per i sistemi di alimentazione IT con tensione fase a fase di 230 V. La messa a terra avviene tramite il cavo di alimentazione polarizzato a 3 fili.

- FI: "Laite on liitettävä suojamaadoitus koskettimilla varustettuun pistorasiaan"
- SE: "Apparaten skall anslutas till jordat uttag"
- NO: "Apparatet må tilkoples jordet stikkontakt"

## **Notifica Giappone**

日本:総務省(MIC)認証マーク

本製品はMICの認証を受けています。

RFID 認証番号は No. FC-10003 です。

この機器は、無線周波数エネルギーを生成および使用し、それらを放射する可能性があります。 したがって、ユーザー・マニュアルに従って設置および使用しなかった場合、無線通信あるい はペースメーカーなどの医療機器に有害な干渉を引き起こすことがあります。

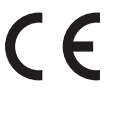

### **Icone**

In questo manuale sono utilizzate diverse icone per evidenziare informazioni particolarmente importanti, in base a questa convenzione:

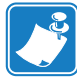

**Nota •** Indica informazioni che sottolineano o integrano importanti passaggi del testo principale.

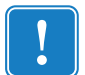

**Importante •** Evidenzia informazioni essenziali per portare a termine un'attività o semplicemente ribadisce l'importanza di una specifica informazione nel testo.

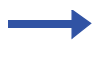

Fornisce un esempio o uno scenario per dimostrare o chiarire una sezione di testo.

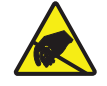

**Scarica elettrostatica •** Mette in guardia da potenziali danni a componenti e gruppi causati da scariche elettrostatiche.

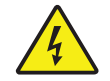

**Rischio di scossa elettrica •** Mette in guardia da potenziali rischi di scossa elettrica.

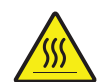

**Superficie molto calda •** Mette in guardia dal rischio di ustioni derivanti da parti surriscaldate.

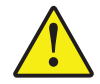

**Attenzione •** Avvisa che l'esecuzione (o la mancata esecuzione) di una specifica azione può causare lesioni personali o danneggiare l'apparecchiatura.

## **Materiali di consumo Zebra**

I materiali di consumo Zebra originali rispondono a rigorosi standard qualitativi e sono consigliati per ottenere la massima qualità di stampa e le migliori prestazioni della stampante. Le stampanti ZXP Series 7 sono progettate per funzionare solo con nastri Zebra True Colours® e laminati Zebra True Secure™. Per ulteriori informazioni, accedere a http://www.zebra.com/supplies.

## **Contatti Zebra**

Supporto e servizi: http://www.zebra.com/contact

Knowledge Base: https://km.zebra.com

## Sommario

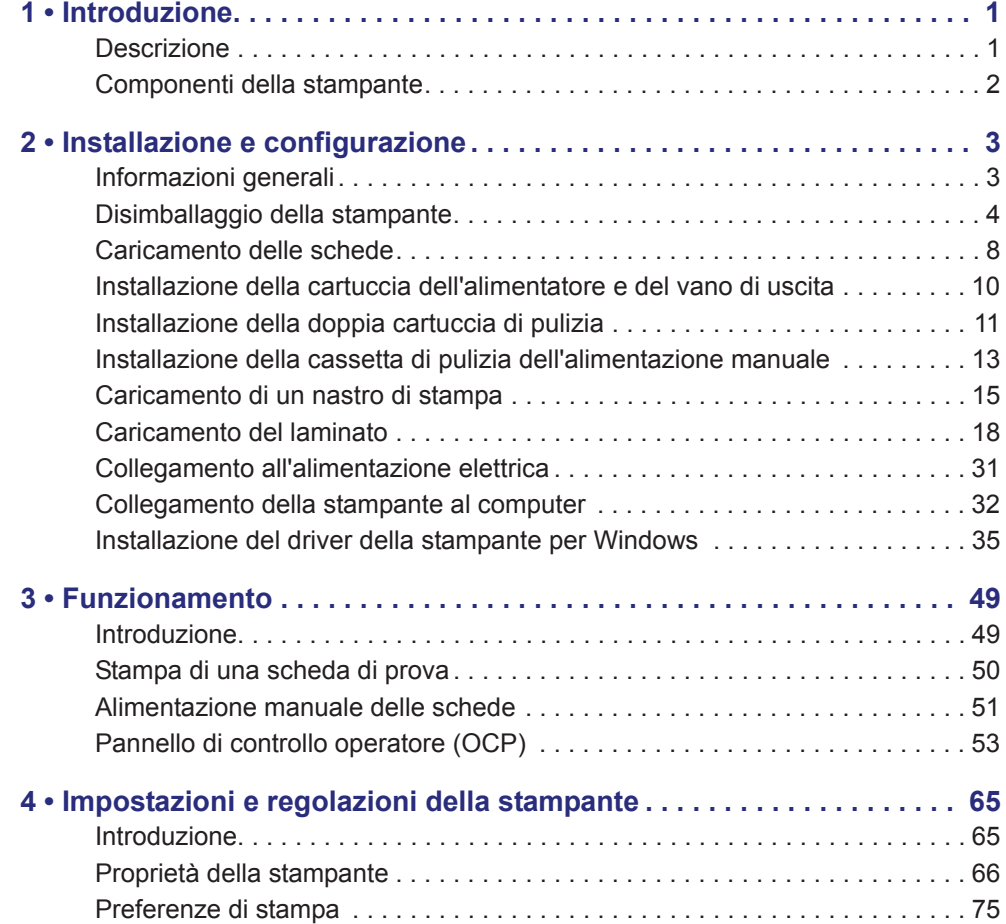

#### **Sommario**

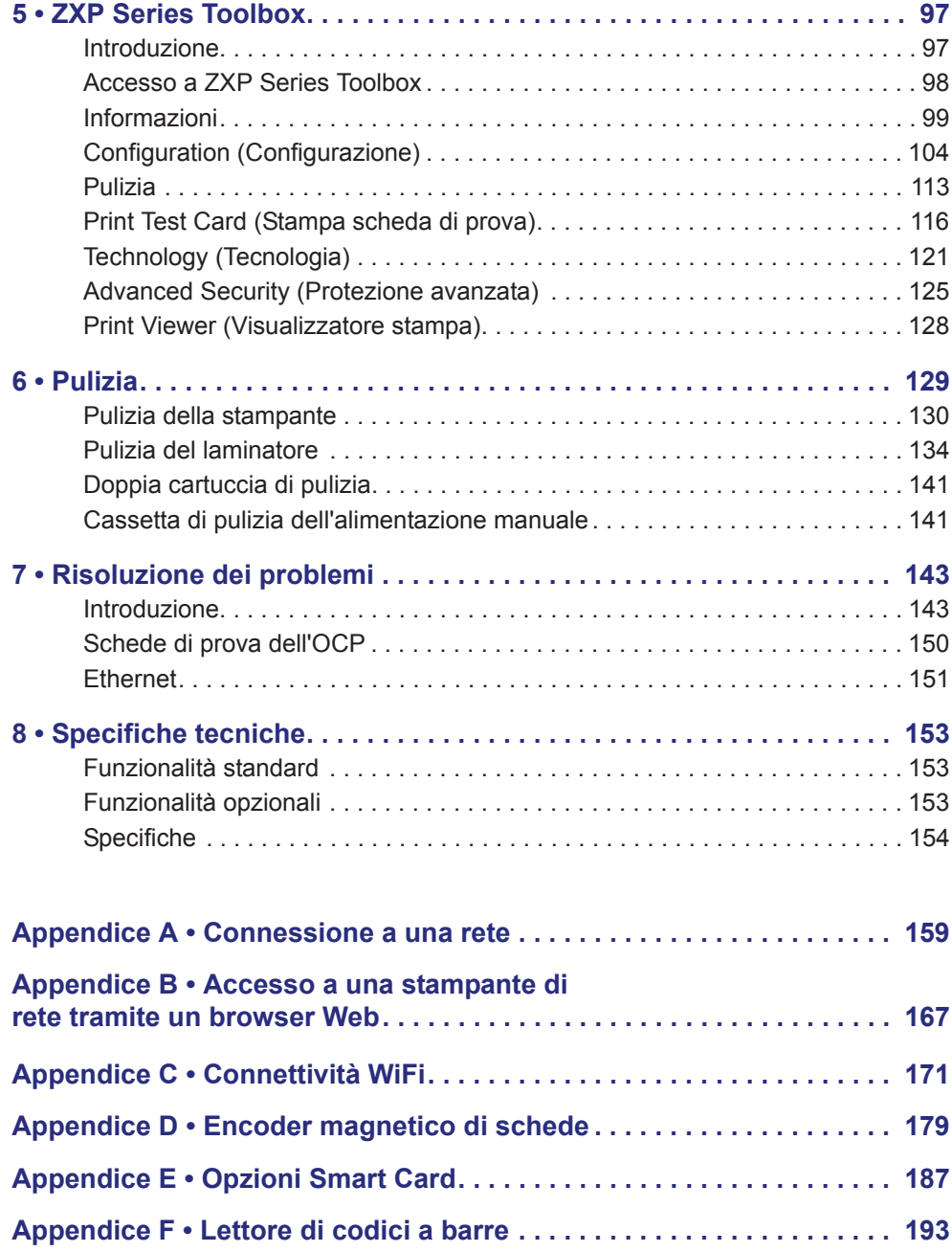

1

## Introduzione

#### **Descrizione**

Questo manuale fornisce informazioni dettagliate sull'installazione e il funzionamento delle stampanti di schede Zebra ZXP Series 7 prodotte da Zebra Technologies Corporation.

La ZXP Series 7 offre la possibilità di scegliere la stampa diretta su un lato o su due lati su stampanti di schede con numerose opzioni che possono essere installate in fabbrica o aggiunte in un secondo momento per adeguare la stampante alla crescita dell'azienda o all'evoluzione delle esigenze.

Per una maggiore sicurezza, il laminatore su un lato appone e fissa una pellicola sulla superficie superiore della scheda stampata, il laminatore su due lati appone e fissa una pellicola sulla superficie superiore e inferiore della scheda. Per utilizzi specifici, sono disponibili diverse pellicole di laminato; per maggiori informazioni, accedere ad http://www.zebra.com/supplies.

I riferimenti alla "stampante" presenti in questo documento si applicano sia alla stampante su due lati che a quella su un lato. Analogamente, i riferimenti al "laminatore" si applicano sia al laminatore su un lato che a quello su due lati.

Componenti della stampante

## **Componenti della stampante Solo stampante**

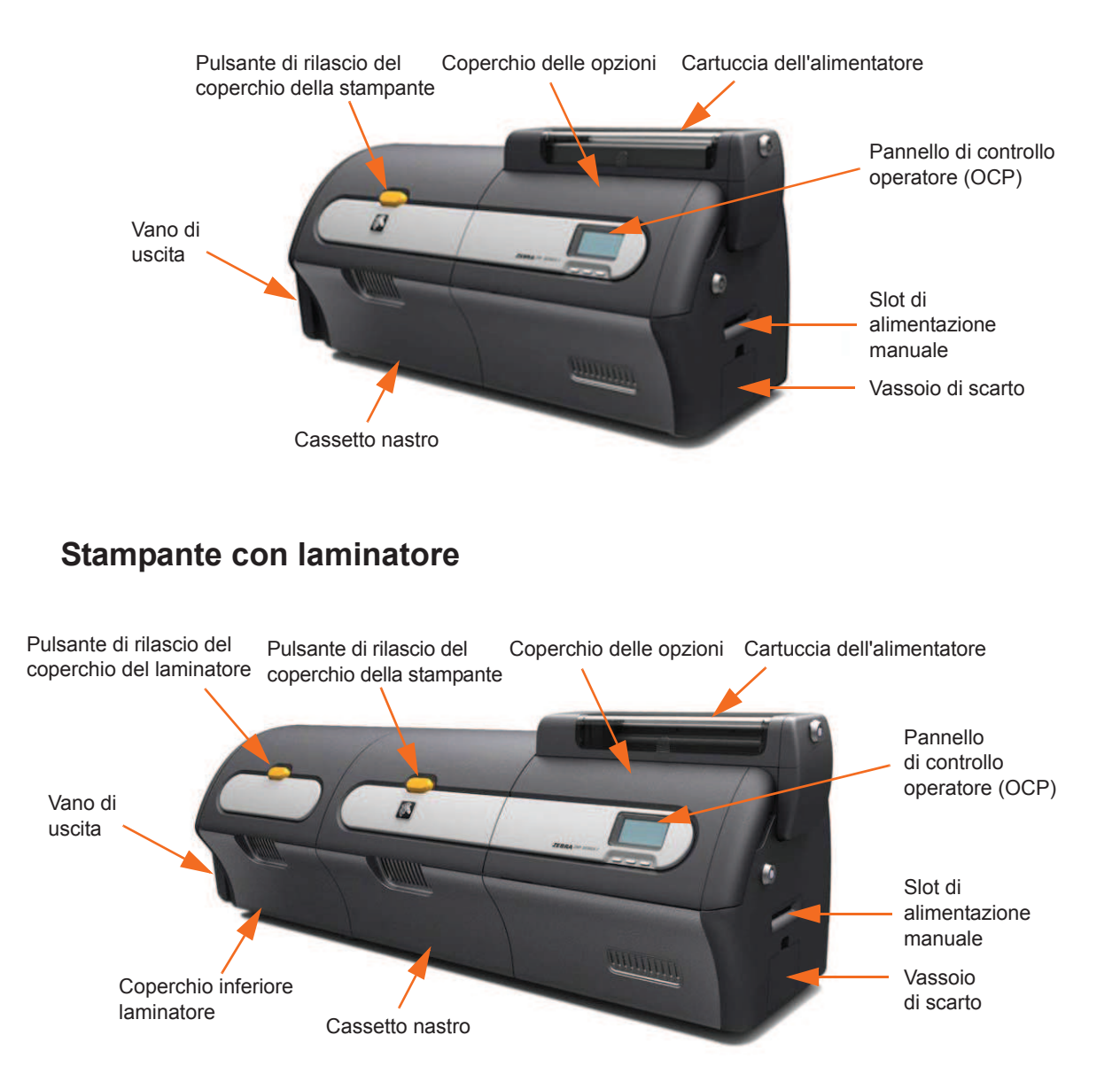

2

## Installazione e configurazione

## **Informazioni generali**

In questa sezione viene illustrato come installare e configurare la stampante di schede. Le procedure descritte vanno eseguite nell'ordine riportato.

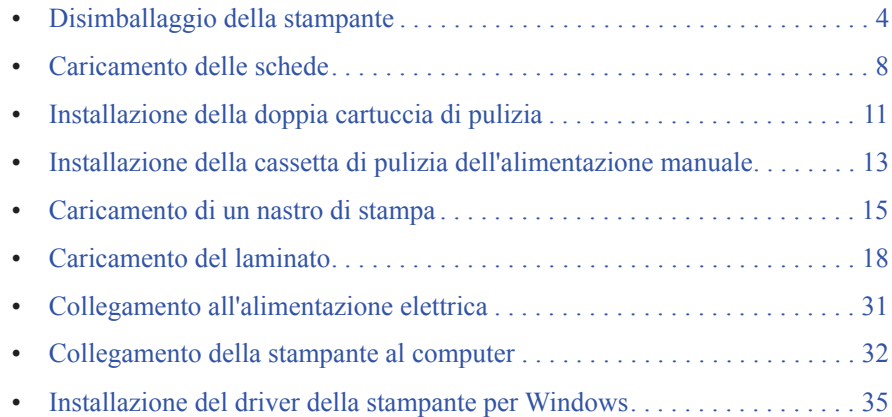

## **Disimballaggio della stampante**

#### **Stampante senza laminatore**

- **Passo 1.** Controllare che l'imballaggio originale non presenti danni derivanti dal trasporto. In caso di danni evidenti, presentare reclamo al vettore.
- **Passo 2.** Aprire il contenitore di spedizione.
- **Passo 3.** Rimuovere il materiale di imballaggio e gli accessori.

**Importante •** Conservare tutto il materiale di imballaggio e il cartone di spedizione nel caso sia necessario spostare o spedire la stampante. Se il materiale originale viene perduto o danneggiato, è possibile ordinare un kit di spedizione di ricambio presso Zebra.

**Passo 4.** Accertarsi che i seguenti articoli siano inclusi con la stampante:

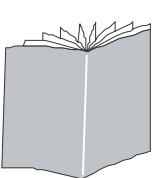

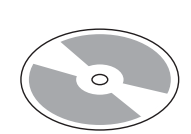

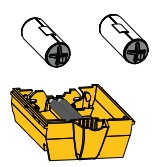

Guida introduttiva CD-ROM con procedura di installazione guidata

Doppia cartuccia di pulizia

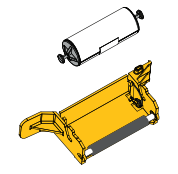

Cassetta di pulizia dell'alimentazione manuale

USB

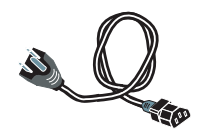

Cavo USB Cavo di alimentazione

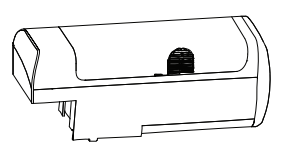

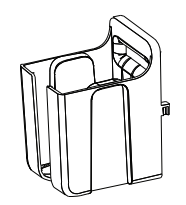

Cartuccia dell'alimentatore vano di uscita

Se non sono presenti tutti gli articoli, contattare il rivenditore.

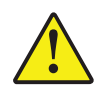

**Attenzione •** La stampante pesa circa 12,2 kg (26,9 lb). Per estrarla dal cartone di spedizione, utilizzare due persone.

**Passo 5.** Estrarre la stampante dal cartone, afferrandola con entrambe le mani.

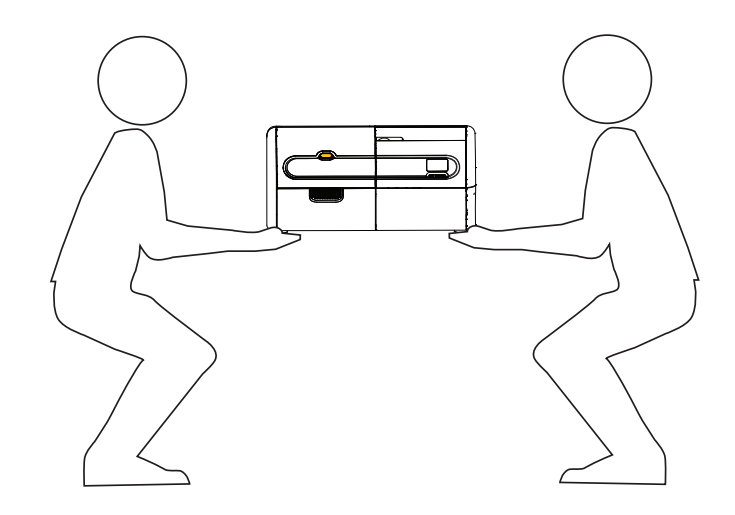

**Passo 6.** Collocare la stampante in una posizione che soddisfi i seguenti requisiti:

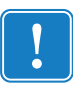

**Importante •** Quando si sposta la stampante dal magazzino (da -5 ºC/23 °F a 70 ºC/158 ºF) nell'area operativa (da 15 ºC/59 ºF a 35 ºC/95 ºF), lasciarla acclimatare prima di metterla in funzione.

- Ambiente ragionevolmente pulito e privo di polvere.
- Superficie piana di almeno 762 mm (30 in) x 305 mm (12 in) in grado di sostenere il peso della stampante; preferibilmente più grande. Prevedere uno spazio libero di almeno 100 mm (4 in) su tutti i lati.
- Altezza libera di almeno 813 mm (32 in).
- Temperatura entro 15 35 °C (59 95 °F).
- Umidità relativa da 20 a 80%, in assenza di condensa.
- Alimentazione automatica monofase  $90 \sim 264$  VCA,  $47 \sim 63$  Hz (50-60 Hz nominali); per l'assorbimento elettrico, vedere *Specifiche elettriche* a pagina 157.

**Passo 7.** Rimuovere la stampante dal sacchetto di protezione.

Disimballaggio della stampante

#### **Stampante con laminatore**

- **Passo 1.** Controllare che l'imballaggio originale non presenti danni derivanti dal trasporto. In caso di danni evidenti, presentare reclamo al vettore.
- **Passo 2.** Aprire il contenitore di spedizione.
- **Passo 3.** Rimuovere il materiale di imballaggio e gli accessori.

**Importante •** Conservare tutto il materiale di imballaggio e il cartone di spedizione nel caso sia necessario spostare o spedire la stampante. Se il materiale originale viene perduto o danneggiato, è possibile ordinare un kit di spedizione di ricambio presso Zebra.

**Passo 4.** Accertarsi che i seguenti articoli siano inclusi con la stampante:

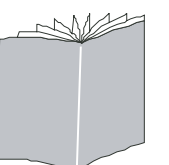

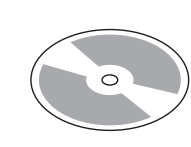

Guida introduttiva CD-ROM con procedura di installazione guidata

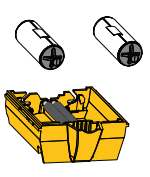

Doppia cartuccia di pulizia

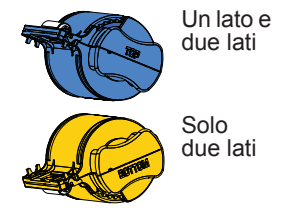

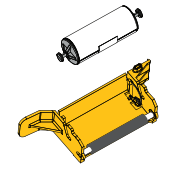

Cassetta di pulizia dell'alimentazione manuale

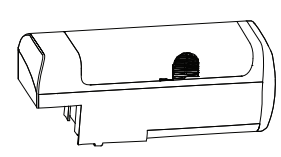

Cassette del laminato Cartuccia dell'alimentatore Vano di uscita

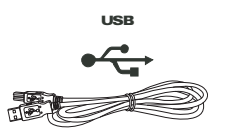

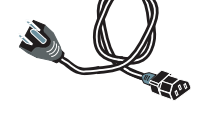

Cavo USB Cavo di alimentazione

Se non sono presenti tutti gli articoli, contattare il rivenditore.

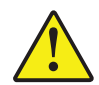

**Attenzione •** La stampante con il laminatore pesa circa 17,9 kg (39,5 lb). Per estrarla dal cartone di spedizione, utilizzare due persone.

**Passo 5.** Estrarre la stampante con il laminatore dal cartone, afferrandola con entrambe le mani.

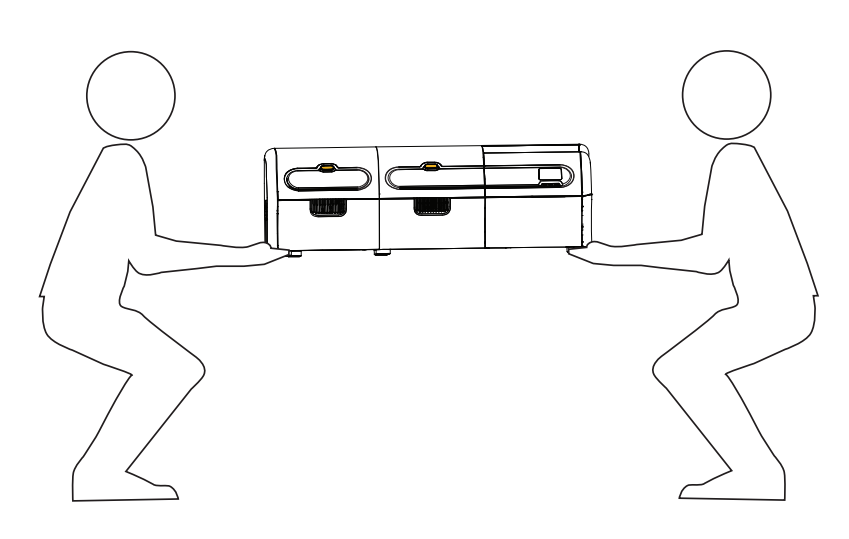

**Passo 6.** Collocare la stampante in una posizione che soddisfi i seguenti requisiti:

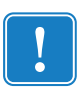

**Importante •** Quando si sposta la stampante dal magazzino (da -5 ºC/23 °F a 70 ºC/158 ºF) nell'area operativa (da 15 ºC/59 ºF a 35 ºC/95 ºF), lasciarla acclimatare prima di metterla in funzione.

- Ambiente ragionevolmente pulito e privo di polvere.
- Superficie piana di almeno 1016 mm (40 in) x 305 mm (12 in) in grado di sostenere il peso della stampante; preferibilmente più grande. Prevedere uno spazio libero di almeno 100 mm (4 in) su tutti i lati.
- Altezza libera di almeno 813 mm (32 in).
- Temperatura entro 15 35 °C (59 95 °F).
- Umidità relativa da 20 a 80%, in assenza di condensa.
- Alimentazione automatica monofase  $90 \sim 264$  VCA,  $47 \sim 63$  Hz (50-60 Hz nominali); per l'assorbimento elettrico, vedere *Specifiche elettriche* a pagina 157.

**Passo 7.** Rimuovere la stampante dal sacchetto di protezione.

## **Caricamento delle schede**

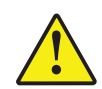

**Attenzione • NON piegare le schede e non toccare le superfici di stampa** in quanto ciò potrebbe ridurre la qualità di stampa. La superficie delle schede deve rimanere pulita e non deve presentare tracce di polvere. Conservare sempre le schede in un contenitore chiuso. È consigliabile utilizzare le schede il prima possibile dopo averle estratte dall'involucro.

- **Passo 1.** Rimuovere l'involucro della pila di schede.
- **Passo 2.** Tenere la pila di schede per i lati (**evitare di toccare le superfici di stampa**) e appoggiarla in verticale su una superficie piana, ad esempio una scrivania. Se non si riesce a tenere comodamente la pila in mano, prenderne metà per volta.

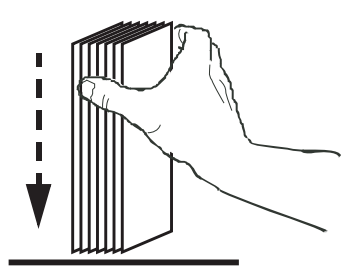

**Passo 3.** Spingere la pila avanti e indietro formando un angolo di circa 45° dalla verticale, per separare tutte le schede.

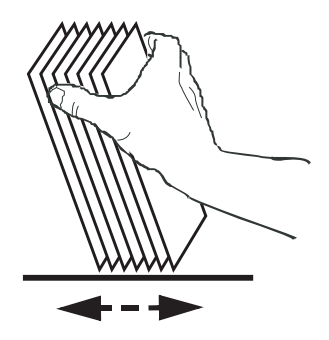

**Nota •** Cariche elettrostatiche e sbavature sui bordi delle schede dovute al processo di lavorazione degli stampi possono far incollare le schede l'una all'altra anche in modo molto forte. In tal caso le schede devono essere fisicamente separate una dall'altra prima di essere inserite nell'alimentatore, altrimenti potrebbero causare problemi di alimentazione o di stampa.

**Passo 4.** Riordinare la pila di schede nella posizione originale.

**Passo 5.** Aprire lo sportello della cartuccia dell'alimentatore e far scorrere completamente a destra lo spingitore della pila di schede finché non si blocca in posizione.

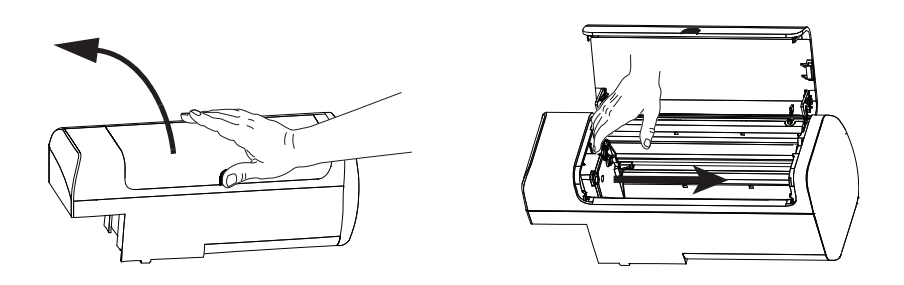

**Passo 6.** Mettere la pila di schede nella cartuccia dell'alimentatore con l'orientamento corretto, come illustrato sotto. Per le schede con codice a barre, vedere, Appendice F per ulteriori informazioni.

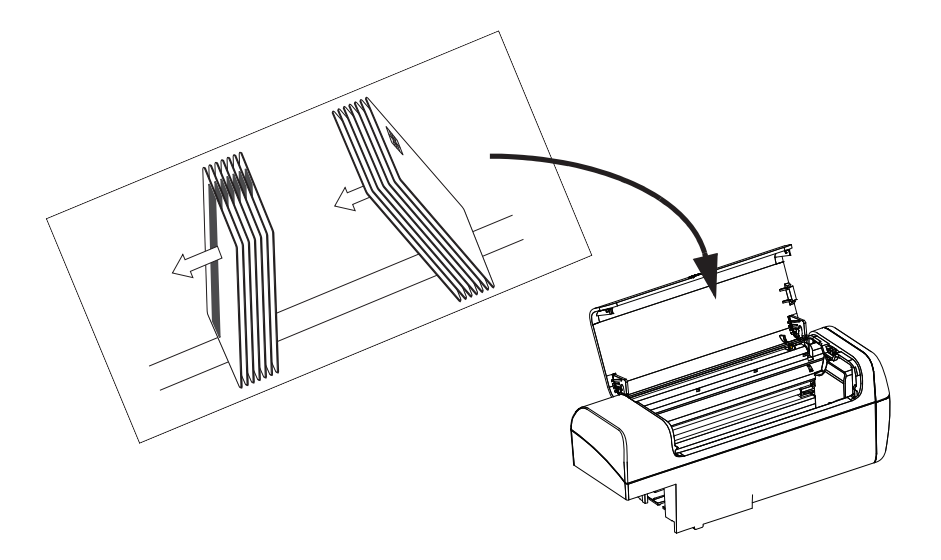

**Passo 7.** Per ottimizzare le prestazioni, verificare che le schede siano posizionate correttamente, quindi chiudere lo sportello della cartuccia dell'alimentatore.

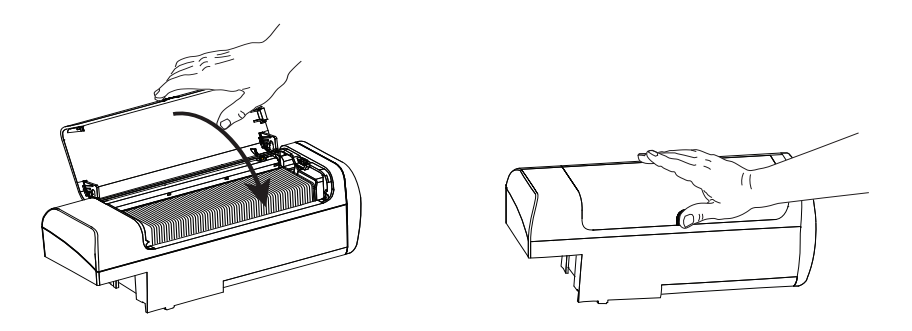

Installazione della cartuccia dell'alimentatore e del vano di uscita

### **Installazione della cartuccia dell'alimentatore e del vano di uscita**

#### **Cartuccia dell'alimentatore**

La cartuccia dell'alimentatore è posizionata sul lato destro della stampante e contiene le schede da stampare. Tenere presente che, una volta in posizione, è possibile aggiungere a piacere schede alla cartuccia senza rimuoverla dalla stampante.

**Passo 1.** Installare la cartuccia dell'alimentatore facendola scorrere verso il basso e a sinistra nel suo alloggiamento. Perché scatti in posizione e si blocchi, occorre esercitare una pressione sufficiente.

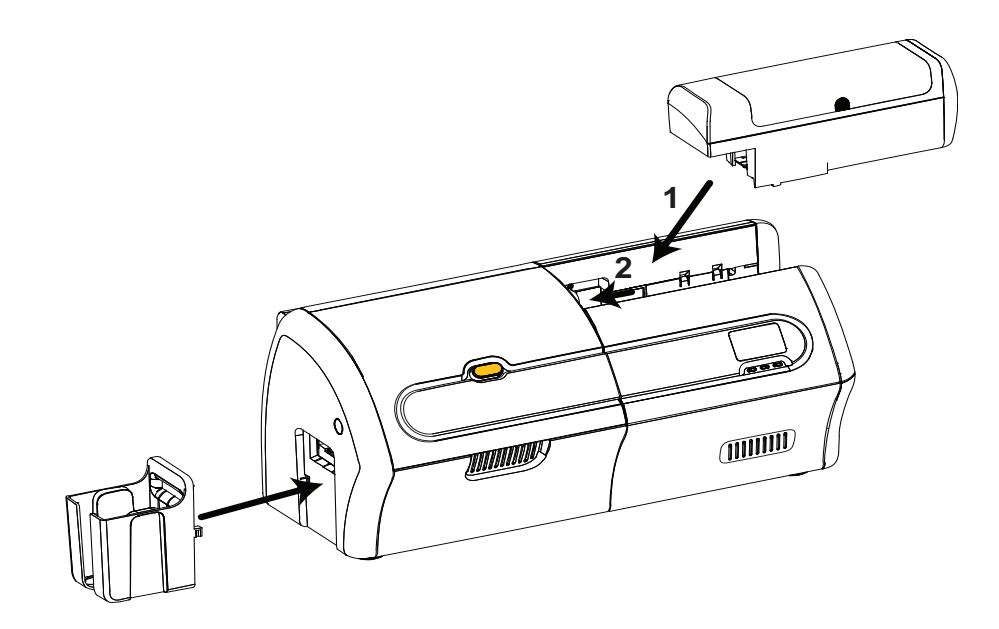

**Passo 2.** Verificare che la cartuccia dell'alimentatore si blocchi in posizione.

#### **Vano di uscita**

Il vano di uscita è posizionato sul lato sinistro della stampante per ricevere le schede stampate.

- **Passo 1.** Installare il vano di uscita inserendo le due linguette sul lato destro nelle due fessure sul lato sinistro della stampante.
- **Passo 2.** Verificare che il vano di uscita si blocchi in posizione.

Installazione della doppia cartuccia di pulizia

## **Installazione della doppia cartuccia di pulizia**

La doppia cartuccia di pulizia agisce sulle schede che entrano nella stampante dalla cartuccia dell'alimentatore. È costituita da un telaietto e da due rulli adesivi.

**Passo 1.** Individuare il telaietto della cartuccia e i due rulli adesivi.

**Passo 2.** Inserire i rulli adesivi nel telaietto.

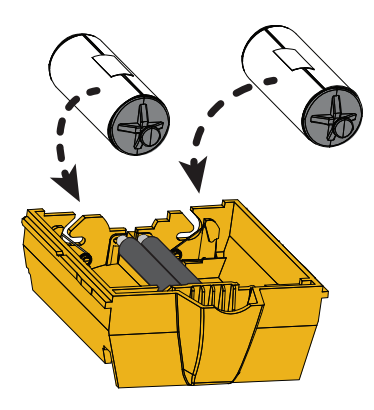

**Passo 3.** Staccare l'involucro protettivo dai rulli adesivi per esporre la superficie adesiva. Non toccare la superficie adesiva.

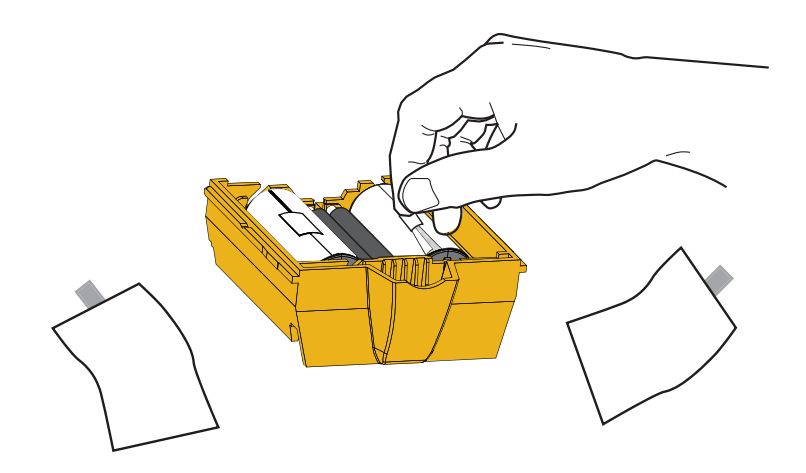

**Passo 4.** La doppia cartuccia di pulizia è pronta per l'uso.

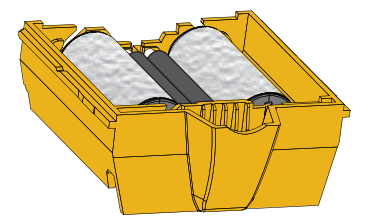

Installazione della doppia cartuccia di pulizia

**Passo 5.** Aprire il coperchio delle opzioni.

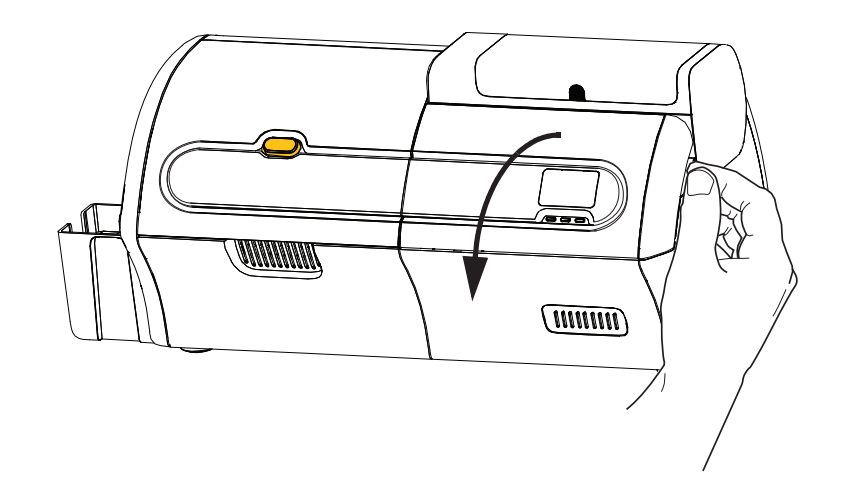

**Passo 6.** Individuare l'area di installazione della doppia cartuccia di pulizia.

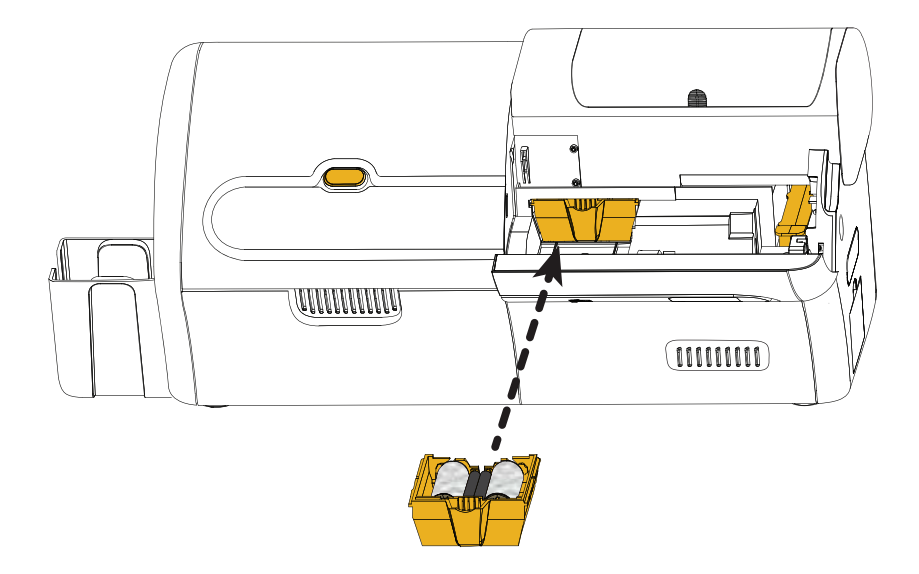

- **Passo 7.** Tenere la cartuccia per la maniglia estesa.
- **Passo 8.** Inserire la linguetta della cartuccia nella fessura, quindi spingere in avanti nella stampante finché non scatta in posizione.
- **Passo 9.** Se si installa anche la cassetta di pulizia dell'alimentazione manuale, passare alla prossima pagina; diversamente, chiudere il coperchio delle opzioni.

Installazione della cassetta di pulizia dell'alimentazione manuale

### **Installazione della cassetta di pulizia dell'alimentazione manuale**

La cassetta di pulizia dell'alimentazione manuale agisce sulle schede che entrano nella stampante dallo slot di alimentazione manuale. La cassetta è costituita da un telaietto e da un rullo adesivo.

**Passo 1.** Individuare il telaietto della cassetta e il rullo adesivo.

**Passo 2.** Inserire il rullo adesivo nel telaietto della cassetta.

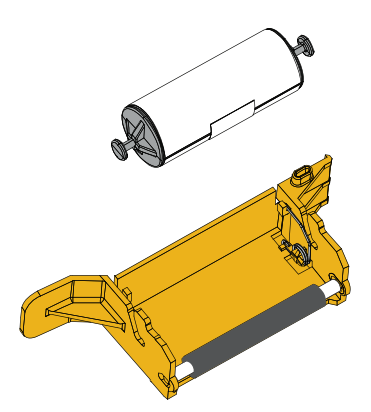

**Passo 3.** Staccare l'involucro protettivo dal rullo adesivo per esporre la superficie adesiva. Non toccare la superficie adesiva.

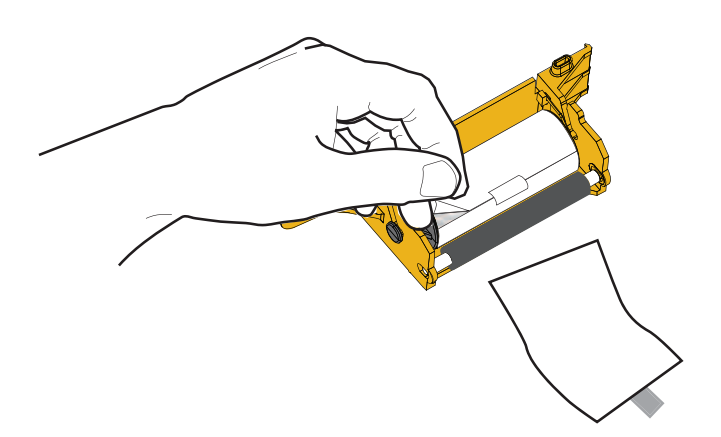

**Passo 4.** La cassetta di pulizia dell'alimentazione manuale è pronta per l'uso.

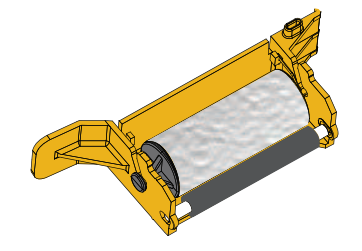

Installazione della cassetta di pulizia dell'alimentazione manuale

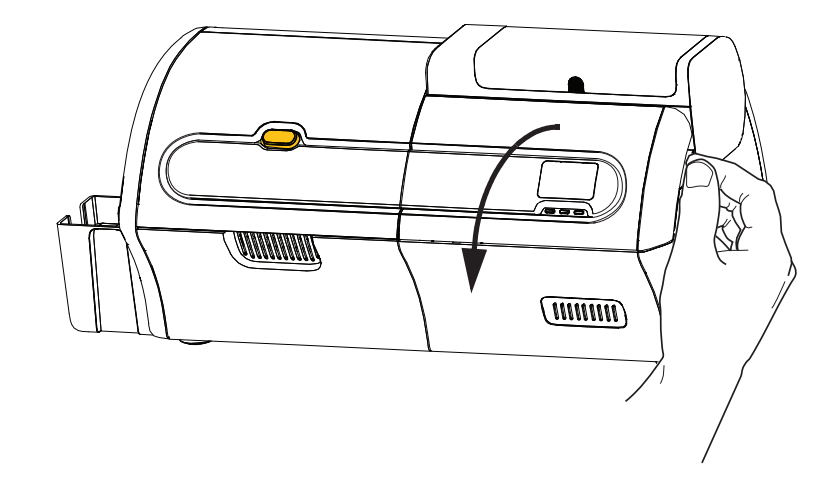

**Passo 5.** Se ancora non si è provveduto, aprire il coperchio delle opzioni.

**Passo 6.** Individuare l'area di installazione della cassetta di pulizia dell'alimentazione manuale.

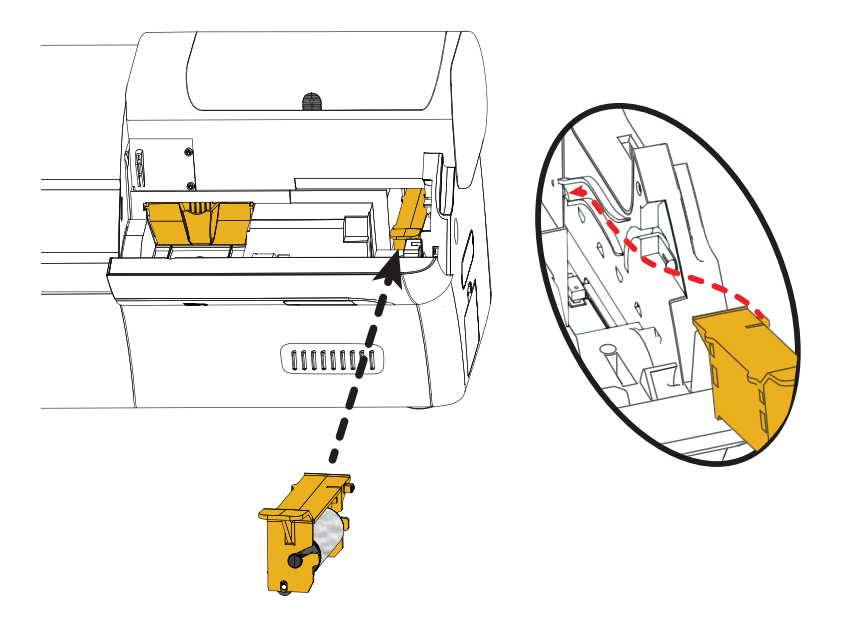

**Passo 7.** Tenere la cassetta per la maniglia estesa.

**Passo 8.** Inserire la cassetta in posizione.

**Passo 9.** Inserire l'aletta della cassetta nello slot presente nel pannello posteriore.

**Passo 10.** Premere la cassetta verso il basso finché non si insedia e non si blocca.

**Passo 11.** Chiudere il coperchio delle opzioni.

## **Caricamento di un nastro di stampa**

La stampante ZXP Series 7 è progettata per funzionare solo con nastri Zebra True Colours® per produrre immagini vivide e brillanti sull'intero spettro dei colori.

**Passo 1.** Premere il pulsante di rilascio del coperchio della stampante.

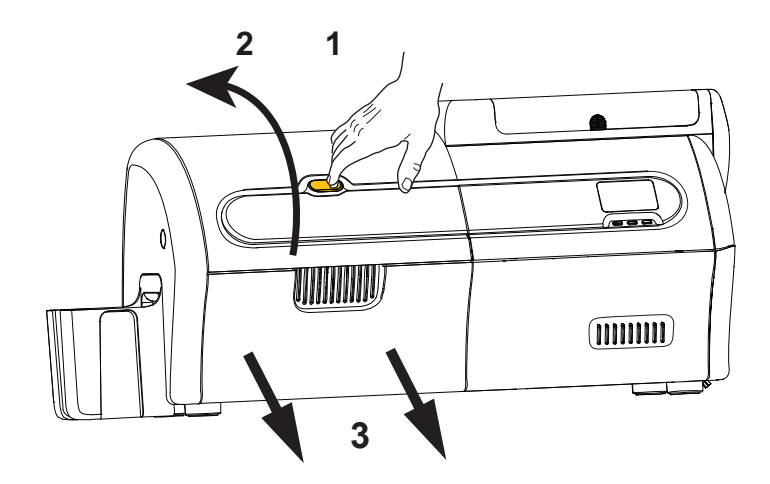

**Passo 2.** Aprire il coperchio della stampante.

**Passo 3.** Estrarre il cassetto del nastro finché non si arresta. Non è necessario rimuoverlo.

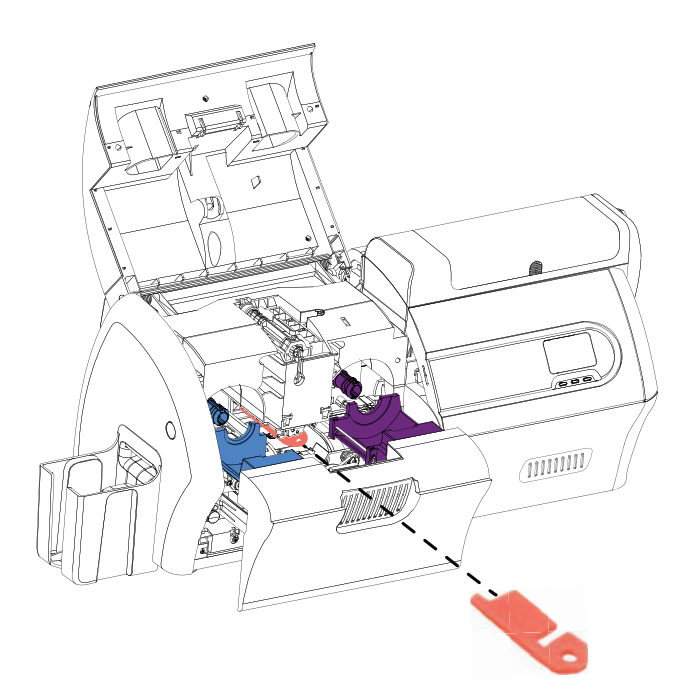

**Passo 4.** Rimuovere la gommapiuma di protezione della testina di stampa, se presente.

Caricamento di un nastro di stampa

**Passo 5.** Estrarre il nastro di stampa dalla scatola.

- **Passo 6.** Svolgere attentamente il nastro di stampa. Tenere presente che vi è una guida trasparente con una superficie adesiva che tiene in posizione il nastro di stampa. Liberare questa guida e arrotolarla sulla bobina di avvolgimento.
- **Passo 7.** Assicurarsi che il nastro di stampa esca dal fondo della bobina di alimentazione e venga alimentato dal fondo di quella di avvolgimento.
- **Passo 8.** Mettere la bobina di alimentazione del nastro di stampa (**VIOLA**) nel trasporto di alimentazione (**VIOLA**).

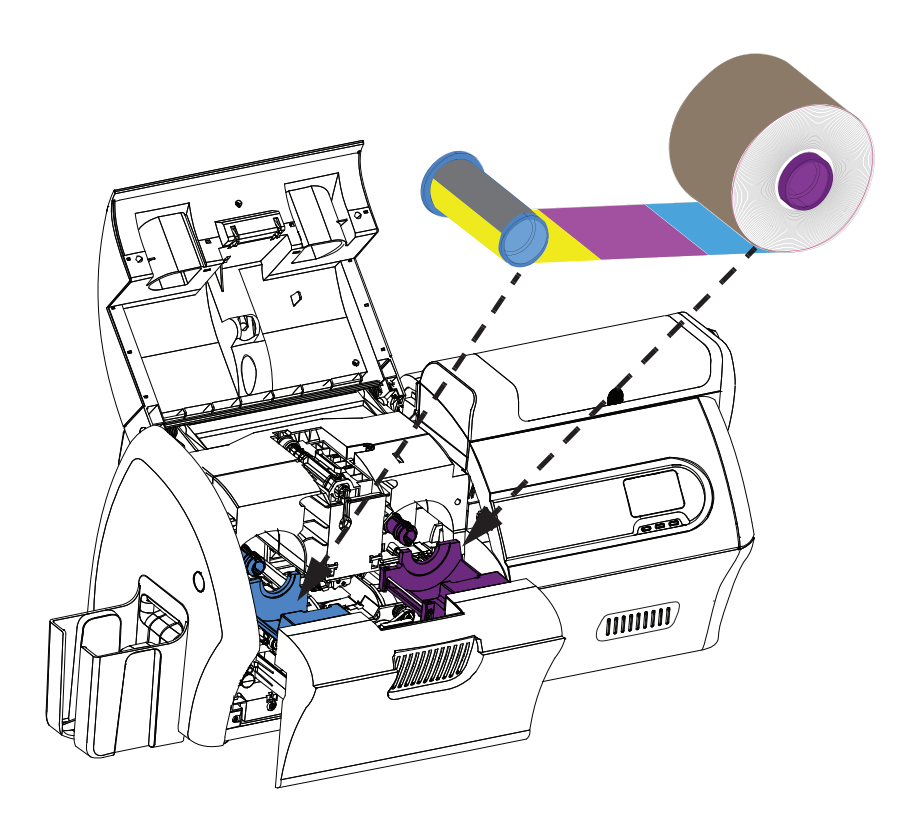

**Passo 9.** Mettere la bobina di avvolgimento vuota (**BLU**) nel trasporto di avvolgimento (**BLU**).

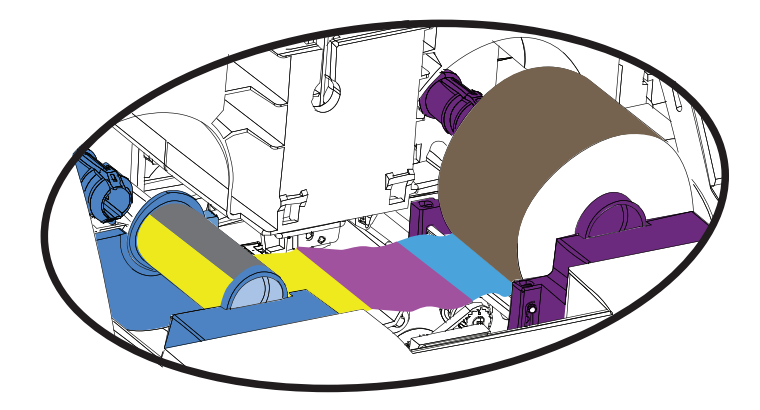

**Passo 10.** Ruotare le bobine quanto serve per tendere il nastro.

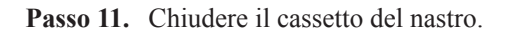

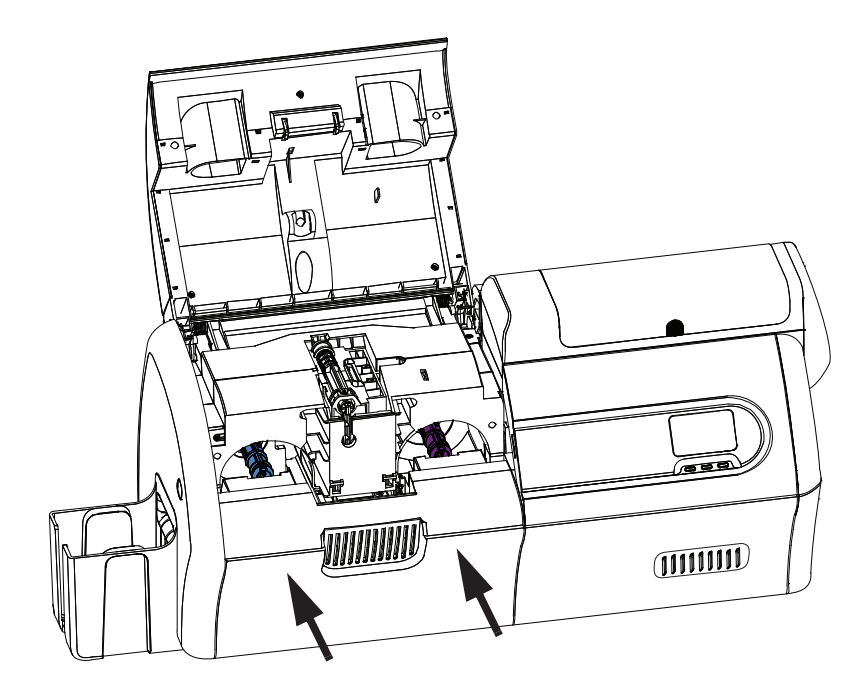

**Passo 12.** Chiudere il coperchio della stampante e premere verso il basso finché non si sente uno scatto.

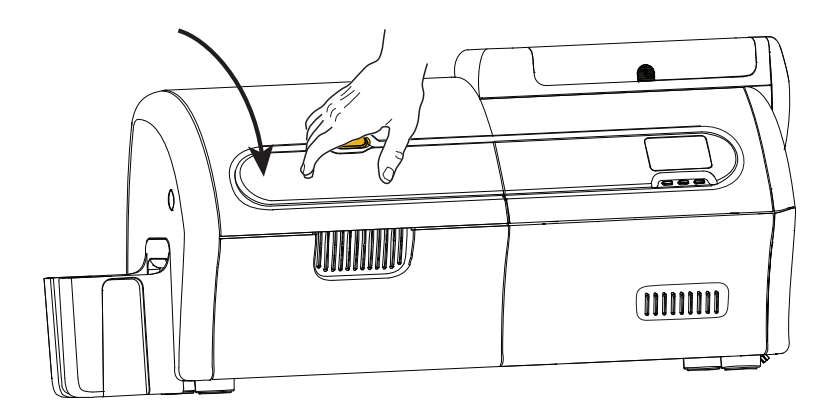

#### **2: Installazione e configurazione** Caricamento del laminato

## **Caricamento del laminato**

## **Apertura del laminatore**

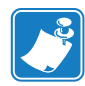

**Nota •** La cassetta del laminato inferiore è presente solo nei laminatori su due lati.

**Passo 1.** Premere il pulsante di rilascio del coperchio del laminatore e sollevare il coperchio in posizione verticale. Lo sportello rimane sollevato.

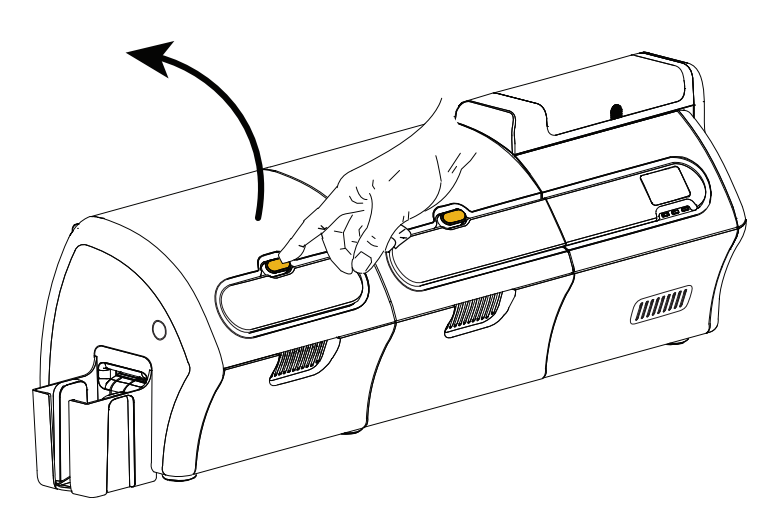

**Passo 2.** Aprire il coperchio inferiore del laminatore.

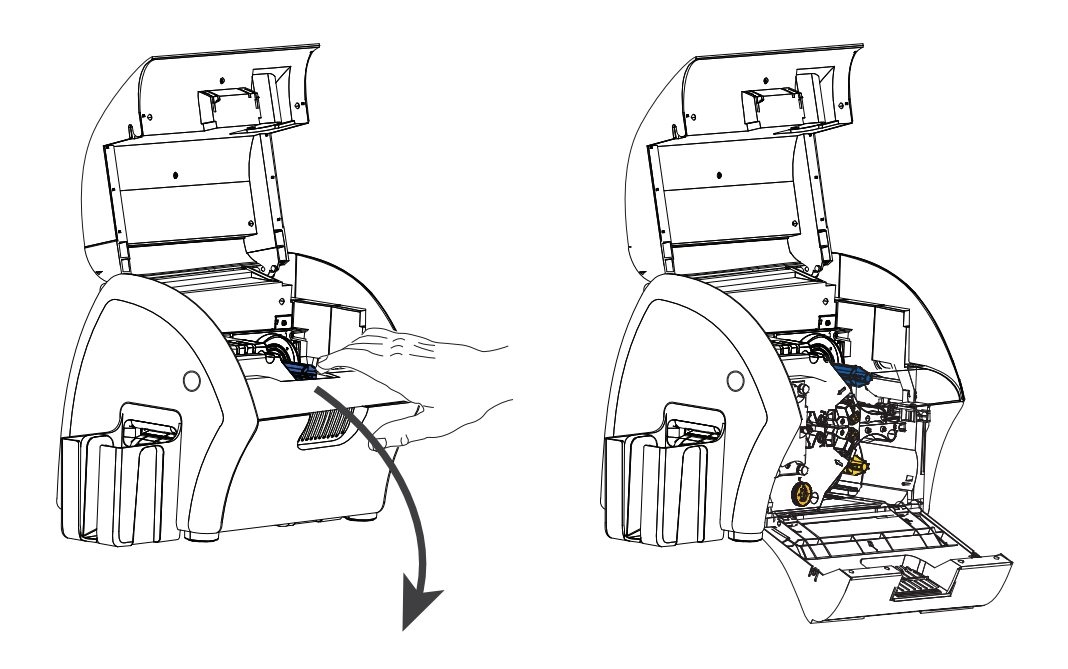

#### **2: Installazione e configurazione** Caricamento del laminato

#### **Rimozione delle cassette del laminato**

팪 (® 0 ۵  $\bigcirc$  $\bullet$ ⊛ ۳  $\mathbb{R}$ 

**Passo 1.** Ruotare la leva di bloccaggio nella direzione indicata nella figura seguente.

**Passo 2.** Ruotare la cassetta verso gli arresti meccanici nella direzione indicata nella figura seguente.

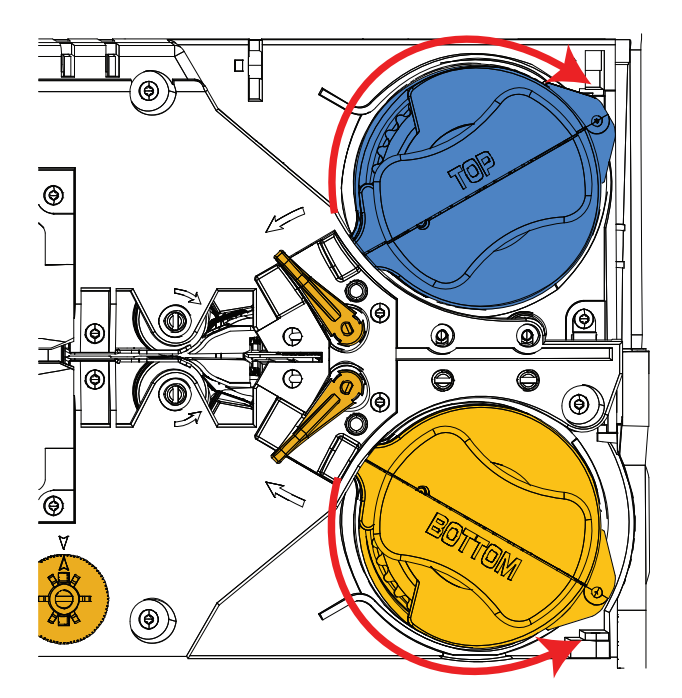

Caricamento del laminato

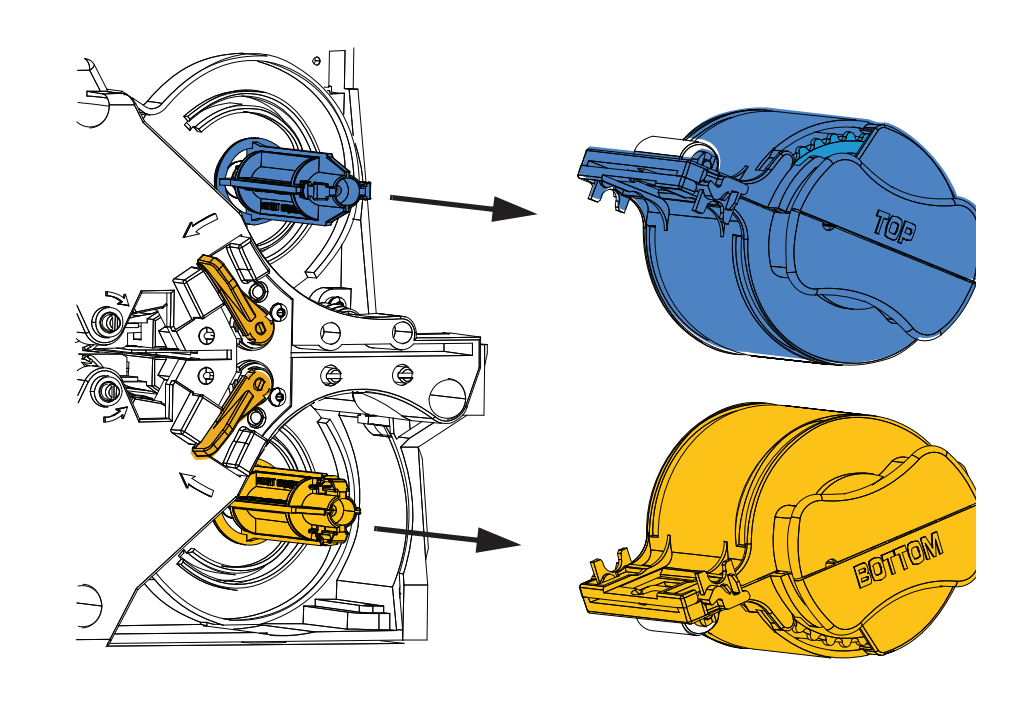

**Passo 3.** Rimuovere la/e cassetta/e estraendola/e dal perno.

**Passo 4.** Aprire la/e cassetta/e, come una conchiglia, separandone le due metà. Afferrare saldamente con le dita le due metà e separarle. *NON utilizzare attrezzi*. (Cassetta del laminato superiore illustrata.)

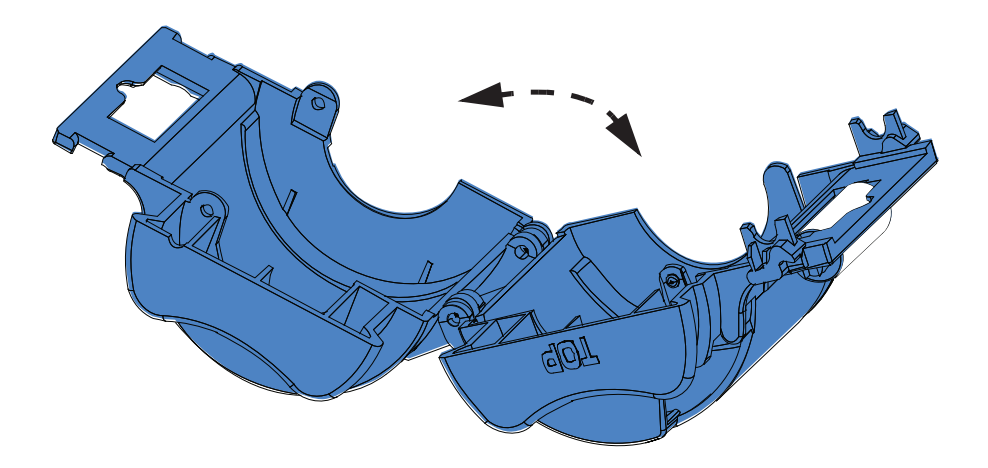

**Passo 5.** Se vi è una bobina del laminato vuota nella cassetta, rimuoverla.

#### **Caricamento delle cassette del laminato**

**Passo 1.** Rimuovere il nuovo rullo di laminato dalla relativa confezione. Vi sono due diversi rulli di laminato, uno per la cassetta superiore (**Blu**) e l'altro per la cassetta inferiore (**Oro**).

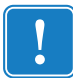

**Importante •** Sebbene sia possibile rimuovere la flangia dentata sulla bobina del laminato, **non** rimuoverla. Se dovesse fuoriuscire, bloccarla nuovamente in posizione sull'estremità della bobina.

**Passo 2.** Posizionare il rullo del laminato nella cassetta del laminato superiore (presente sia nei laminatori su un lato che in quelli su due lati). Notare l'orientamento della bobina di laminato rispetto alla cassetta del laminato, come mostrato nella figura sottostante.

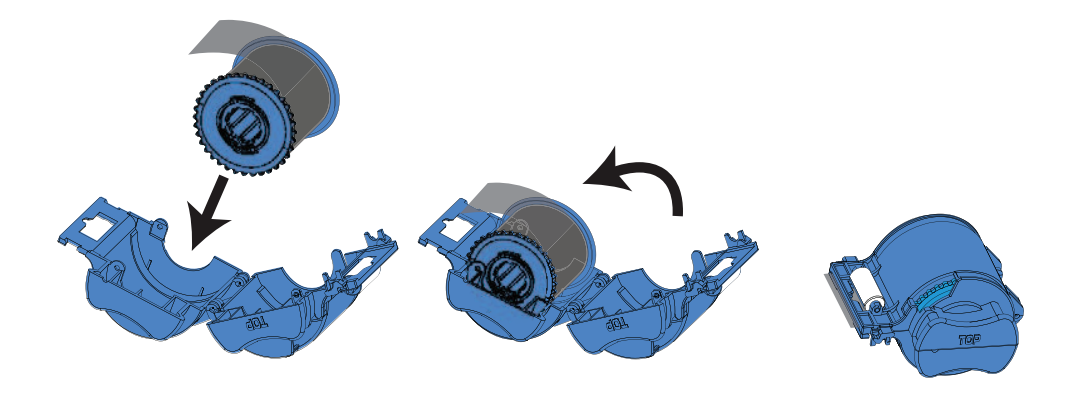

- **Passo 3.** Estrarre quattro o cinque centimetri di laminato oltre l'aletta della cassetta.
- **Passo 4.** Chiudere la cassetta premendo con forza i due semigusci uno contro l'altro. Un clic conferma la chiusura delle due metà della cassetta.
- **Passo 5.** Rimuovere un secondo nuovo rullo di laminato dalla relativa confezione (solo per laminatori su due lati).
- **Passo 6.** Posizionare il rullo del laminato nella cassetta del laminato inferiore (presente solo nei laminatori su due lati). Notare l'orientamento della bobina di laminato rispetto alla cassetta del laminato, come mostrato nella figura sottostante.

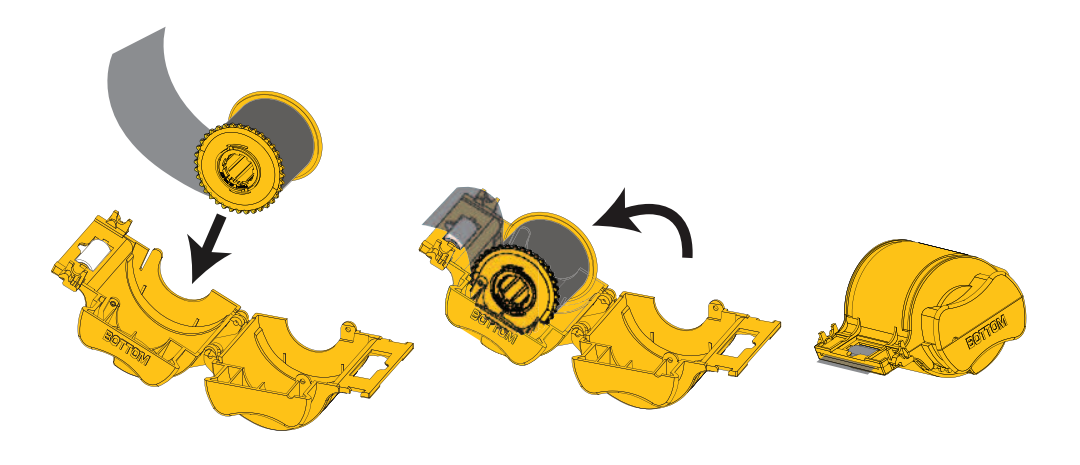

Caricamento del laminato

- Passo 7. Estrarre quattro o cinque centimetri di laminato oltre l'aletta della cassetta.
- **Passo 8.** Chiudere la cassetta premendo con forza i due semigusci uno contro l'altro. Un clic conferma la chiusura delle due metà della cassetta.
- **Passo 9.** Tagliare il laminato con le forbici, il più perpendicolarmente possibile. Tenere le forbici in una mano. Tenere la cassetta con l'altra mano. Premere con forza il laminato contro il rullo bianco per evitare che si sposti mentre lo si taglia.

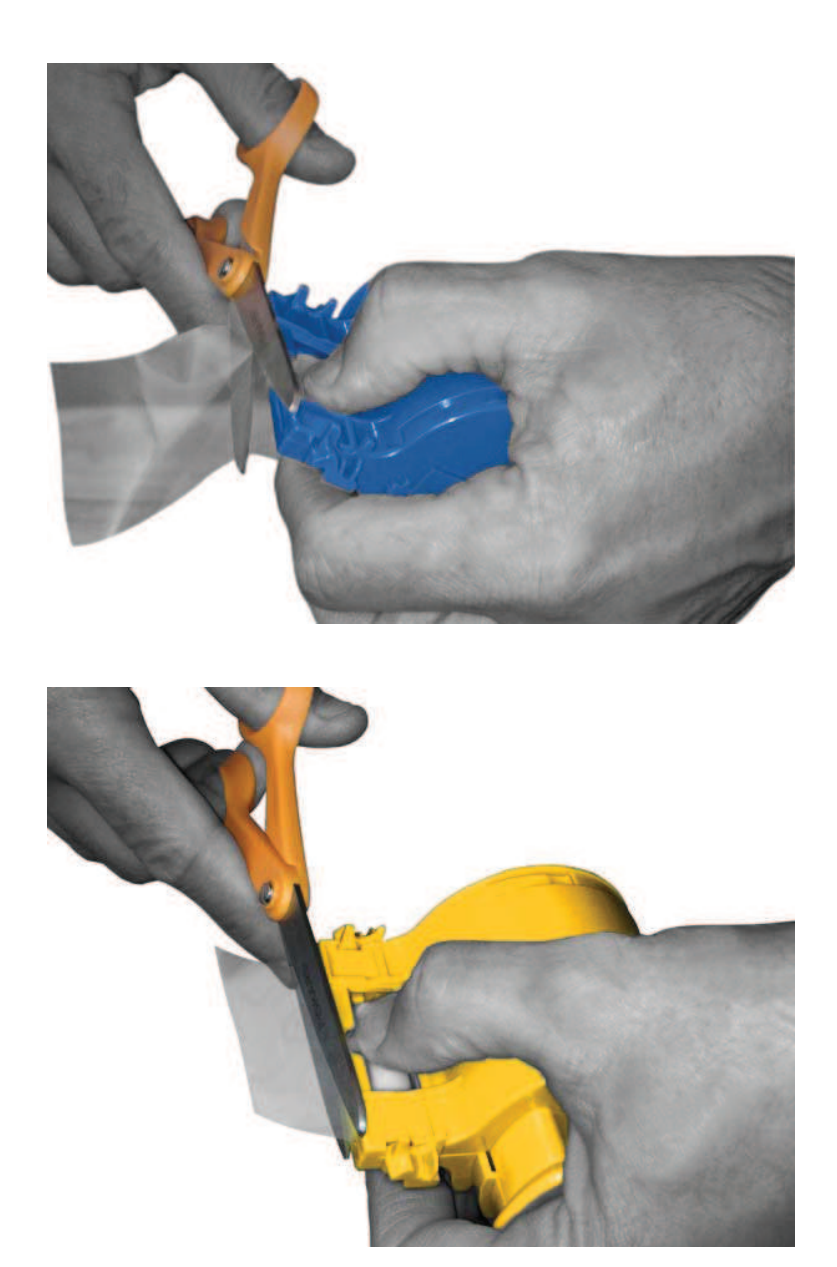

**Passo 10.** Ruotare la bobina per regolare la sporgenza del laminato. Interrompere l'operazione quando l'estremità del laminato oltrepassa appena le alette della cassetta, come illustrato di seguito.

**Importante •** Controllare la sporgenza del laminato ogni volta che si preme la leva di blocco o che la cassetta viene rimossa.

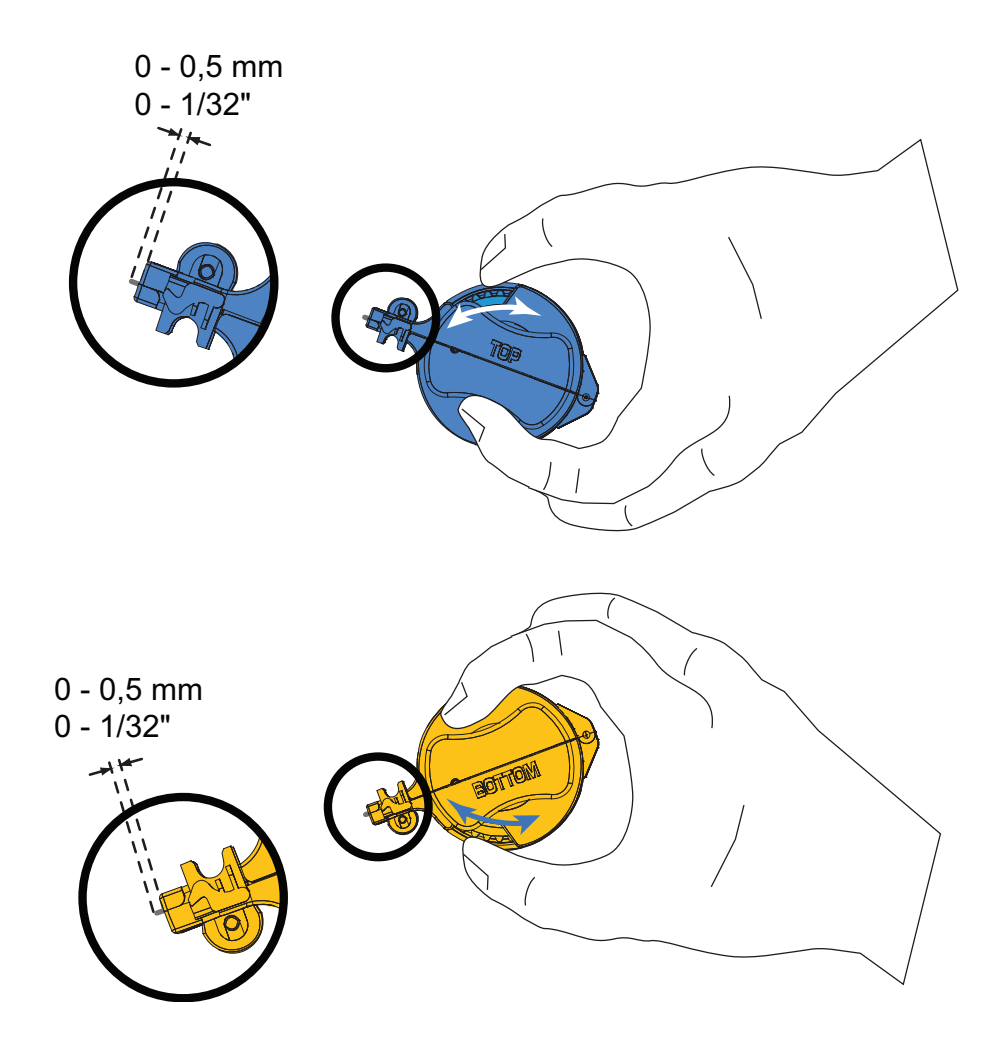

Caricamento del laminato

## **Installazione delle cassette del laminato**

**Passo 1.** Se le cassette del laminato non sono state ancora rimosse, rimuoverle.

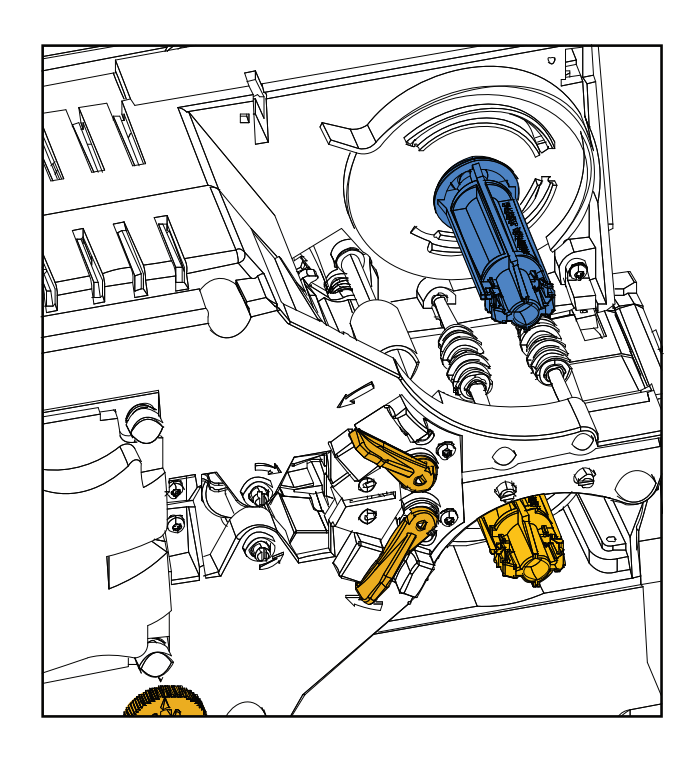

Passo 2. Inserire la cassetta sul perno.

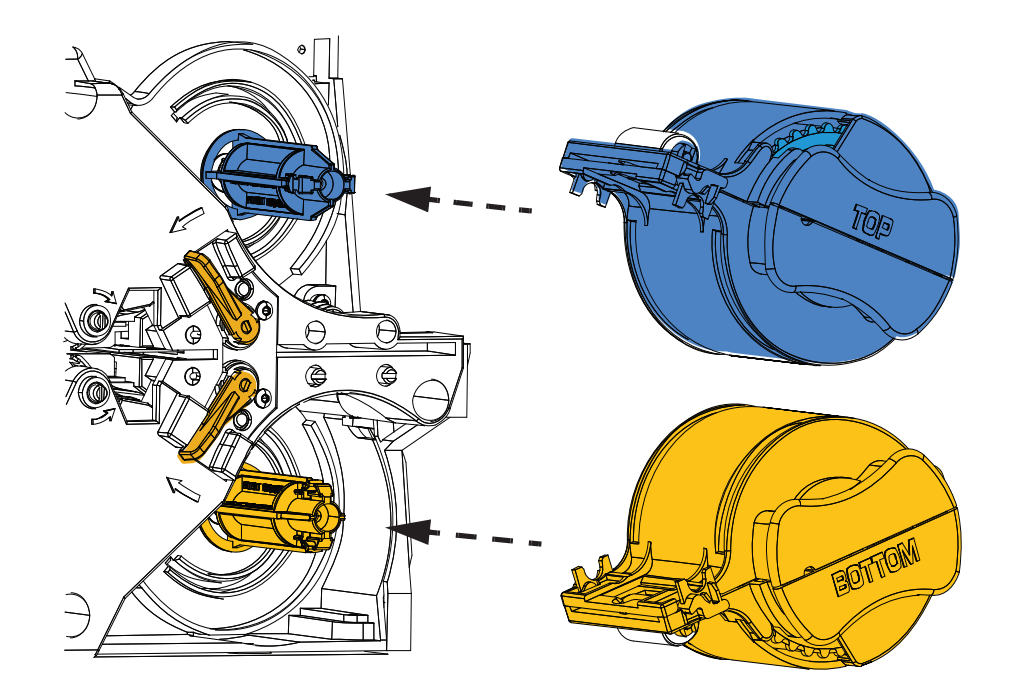

**Passo 3.** Accertarsi che la cassetta sia correttamente alloggiata sul perno. Spingere delicatamente la cassetta facendola scorrere fino a raggiungere il telaio del laminatore.

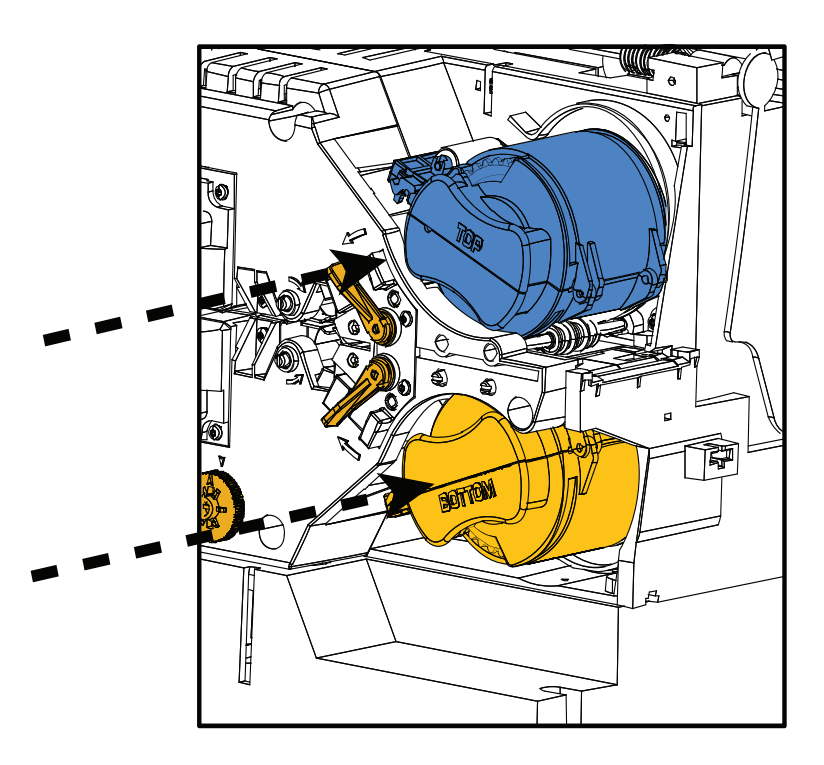

**Passo 4.** Ruotare ciascuna cassetta nella direzione indicata nella figura seguente, finché non si blocca.

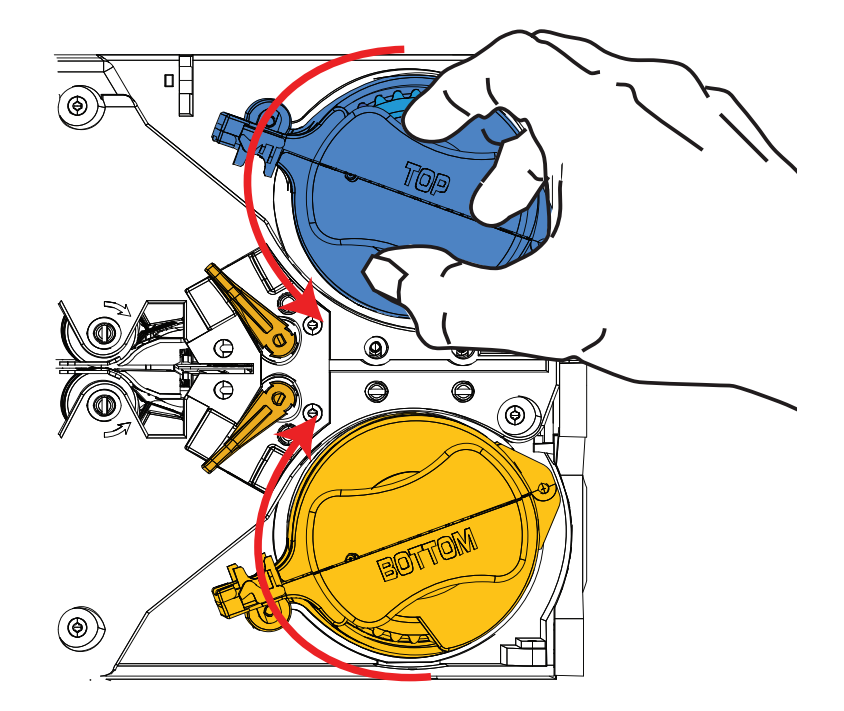

Caricamento del laminato

**Passo 5.** Applicare una pressione di rotazione crescente; quando la leva di bloccaggio scatta in posizione si sente un clic.

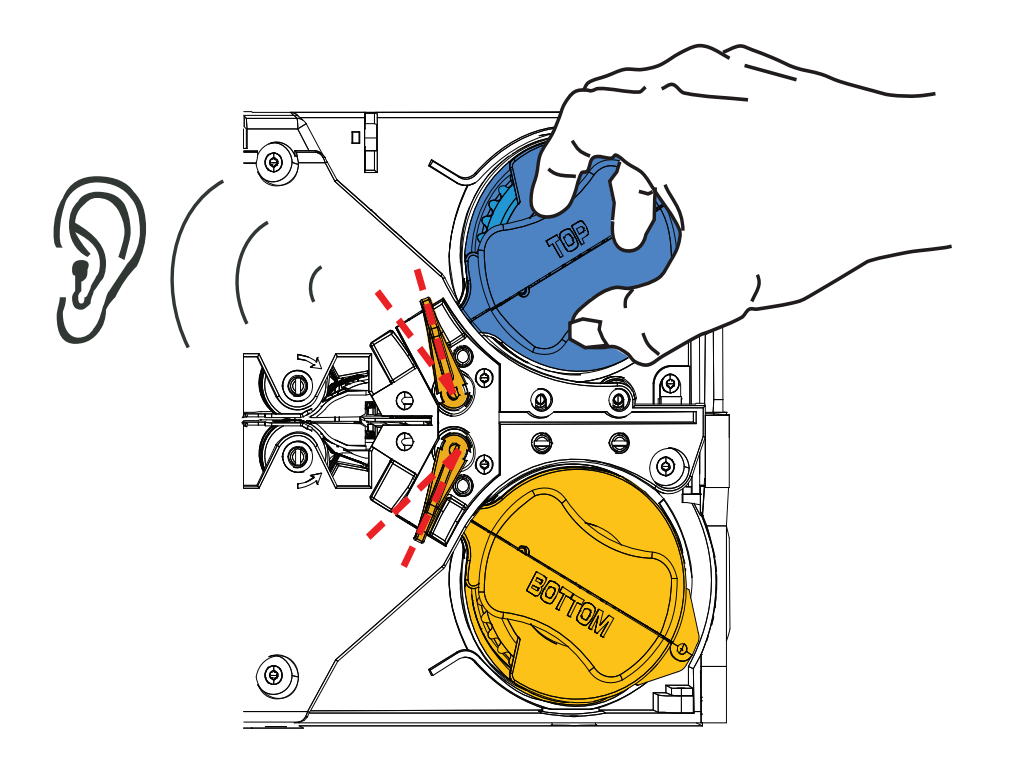

**Passo 6.** Il laminato è installato.

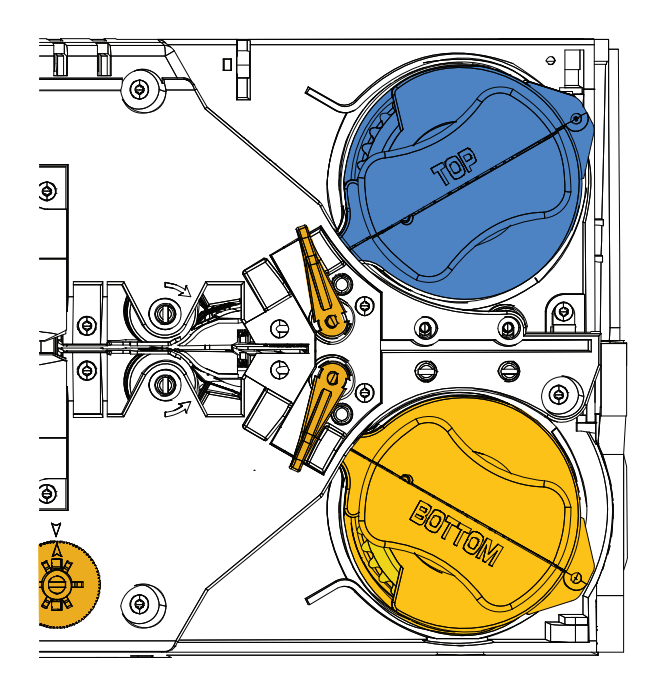

#### **Laminazione di Smart Card a contatto**

Utilizzare laminato registrato per la superficie superiore di una Smart Card a contatto. Questo tipo di laminato possiede un motivo ripetuto composto da un foro indice e un'area ritagliata rettangolare per esporre i contatti elettrici della scheda.

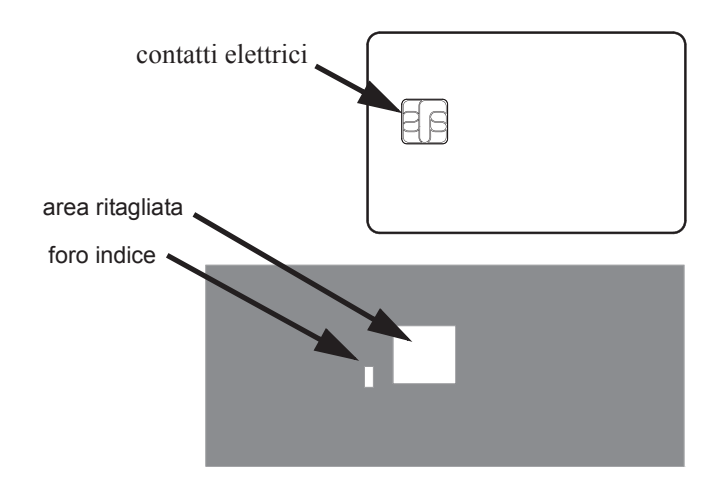

**Passo 1.** Rimuovere la cassetta del laminato superiore; vedere Pagina 19.

**Passo 2.** Aprire la cassetta e rimuovere il laminato, se presente.

**Passo 3.** Caricare il laminato per Smart Card nella cassetta; vedere Pagina 21.

**Passo 4.** Tagliare il laminato, dividendo a metà il foro indice come illustrato.

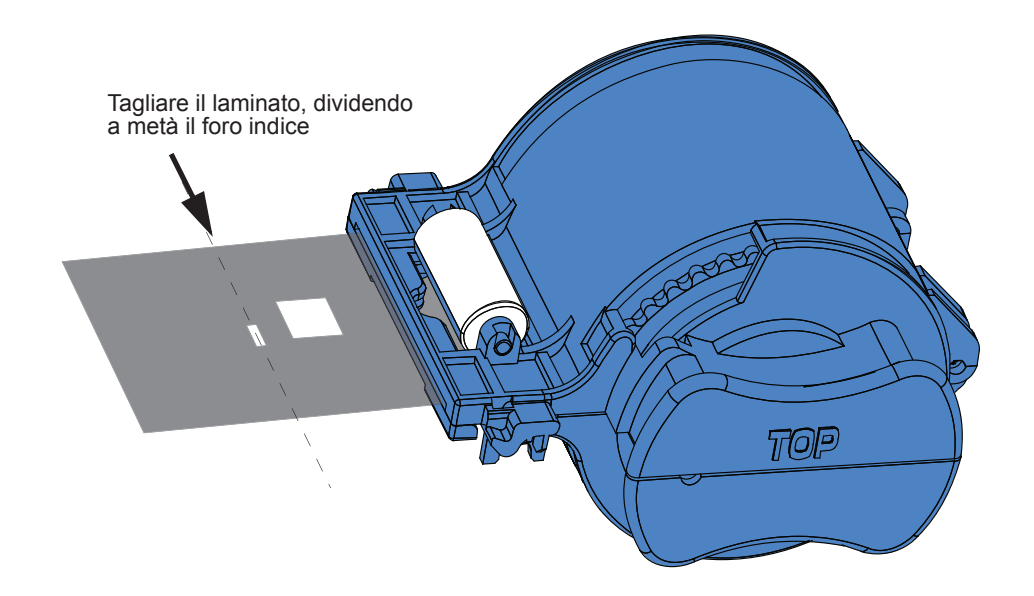

Caricamento del laminato

**Passo 5.** Ruotare la bobina per regolare la sporgenza del laminato. Interrompere l'operazione quando l'estremità del laminato (non il bordo del foro indice) supera appena l'aletta della cassetta, come indicato a Pagina 22.

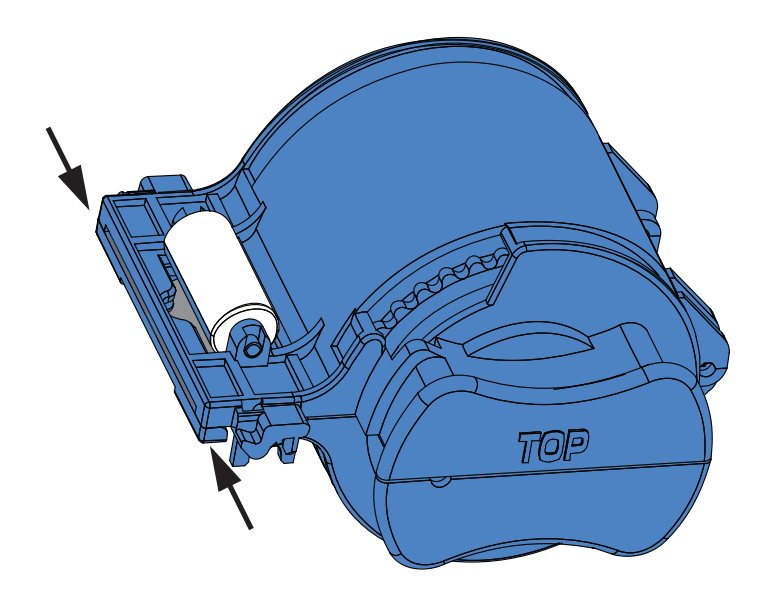

**Passo 6.** Installare la cassetta; per maggiori informazioni vedere Pagina 24.

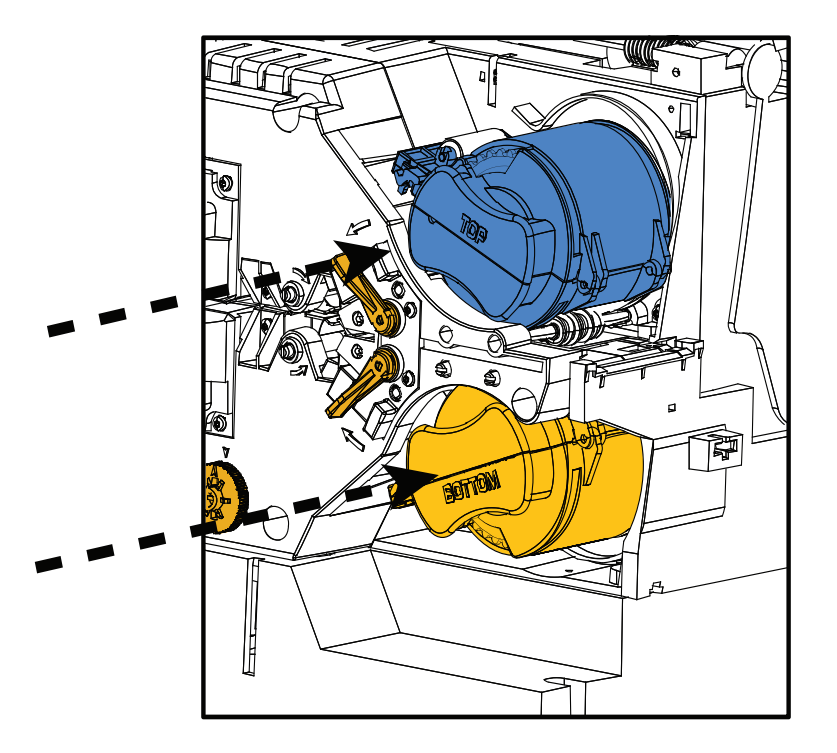
Caricamento del laminato

## **Utilizzo di laminato di larghezza parziale**

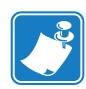

**Nota •** Poiché i laminati di larghezza parziale vengono utilizzati solo per la superficie posteriore (ovvero, inferiore) della scheda, questa sezione è applicabile solo ai laminatori su due lati.

I laminati sono disponibili in tre larghezze:

Il laminato di "larghezza piena" è largo 51 mm (2 in). Il laminato di larghezza piena viene utilizzato per il lato anteriore (ovvero, superiore) o posteriore (ovvero, inferiore) delle schede.

Il laminato di "larghezza parziale" è disponibile in due larghezze:

- Il laminato di larghezza 42 mm (1,66 in) viene utilizzato per schede dotate di un riquadro per la firma.
- Il laminato di larghezza 33 mm (1,33 in) viene utilizzato per schede con banda magnetica.

Per entrambi i tipi di laminato parziale, per mantenerlo nella posizione corretta viene utilizzato un collare sulla bobina.

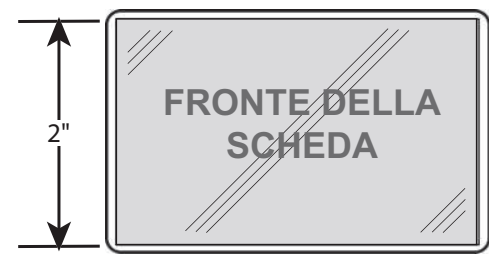

Larghezza piena

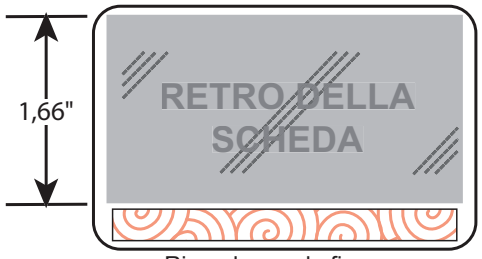

Riquadro per la firma

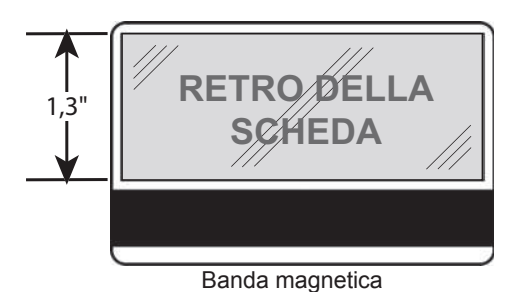

## **Utilizzo di laminato di larghezza parziale (continua)**

**Passo 1.** Rimuovere la cassetta del laminato inferiore; vedere Pagina 19.

- **Passo 2.** Aprire la cassetta e rimuovere il laminato, se presente.
- **Passo 3.** Caricare il laminato di larghezza parziale nella cassetta. Notare che il collare sulla bobina del laminato si trova all'estremità *opposta* alla flangia dentata.

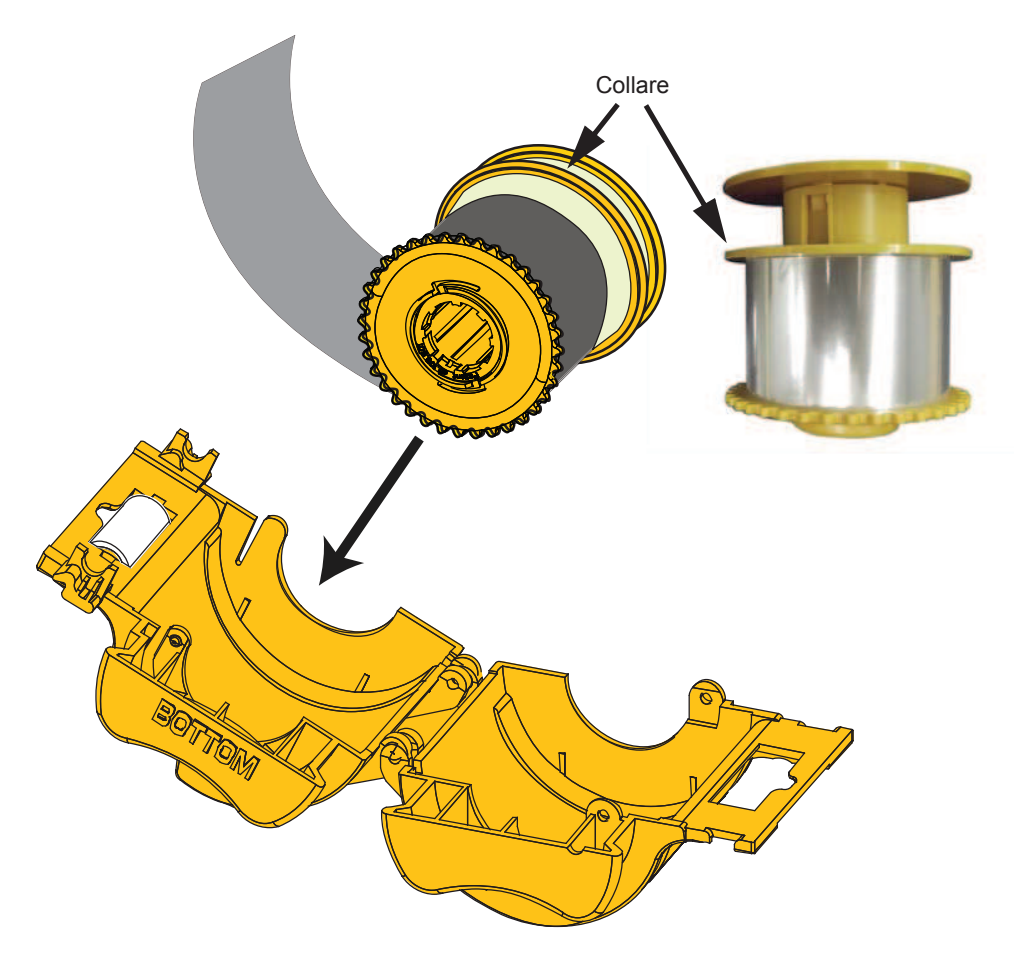

**Passo 4.** Tagliare il laminato di larghezza parziale; vedere Pagina 22. **Passo 5.** Ruotare la bobina per regolare la sporgenza del laminato; vedere Pagina 23. **Passo 6.** Installare la cassetta; vedere Pagina 24.

# **Collegamento all'alimentazione elettrica**

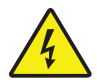

**Rischio di scossa elettrica •** Limitare la corrente c.a. fornita alla stampante a 90 V~264 V, 47-63 Hz (50-60 Hz nominali). Limitare l'assorbimento di corrente a 16 A o meno con un interruttore limitatore o dispositivo similare. Non utilizzare mai la stampante in un luogo in cui l'operatore, il computer o la stampante stessa possano bagnarsi. Potrebbero verificarsi lesioni alle persone. La stampante deve essere collegata a una sorgente elettrica con messa a terra e deve essere protetta da sbalzi di corrente e scariche a terra. L'affidabilità elettrica della stampante è basata sull'affidabilità dell'alimentazione elettrica di rete e della messa a terra.

L'alimentatore della stampante è un'unità interna la cui manutenzione deve essere affidata solo a personale autorizzato ed esperto.

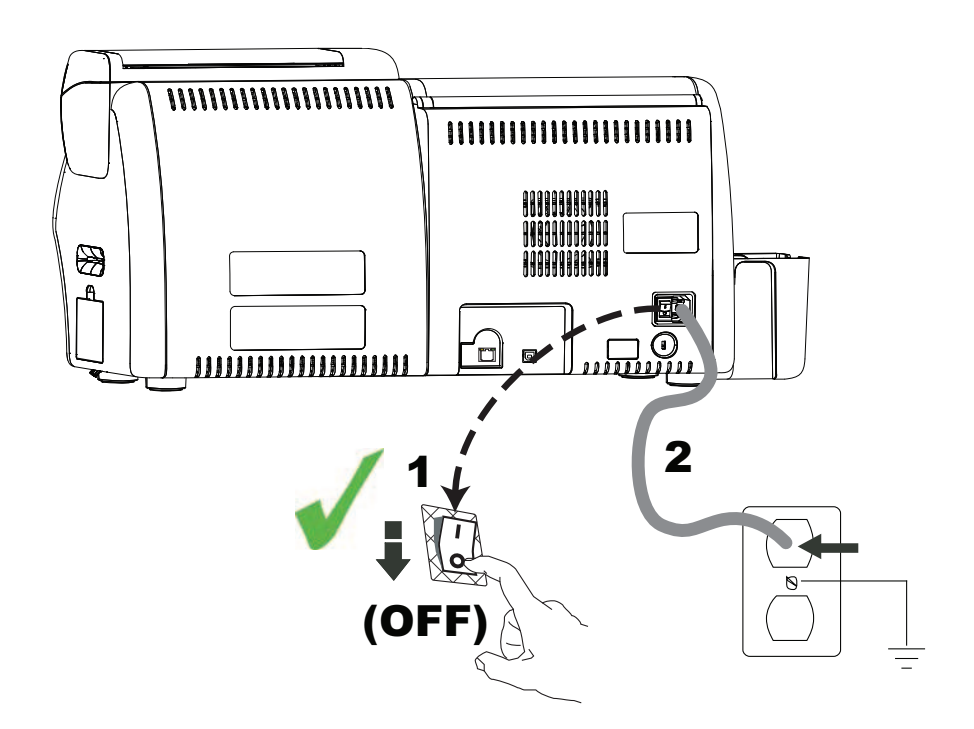

- **Passo 1.** Spostare l'interruttore di accensione della stampante su OFF  $($   $\bigcirc$  $)$ .
- **Passo 2.** Inserire il cavo di alimentazione appropriato nel connettore di alimentazione della stampante e l'altra estremità a una presa di corrente c.a. con messa a terra.

**Importante •** NON accendere la stampante.

# **Collegamento della stampante al computer**

# **Posizioni dei connettori di interfaccia**

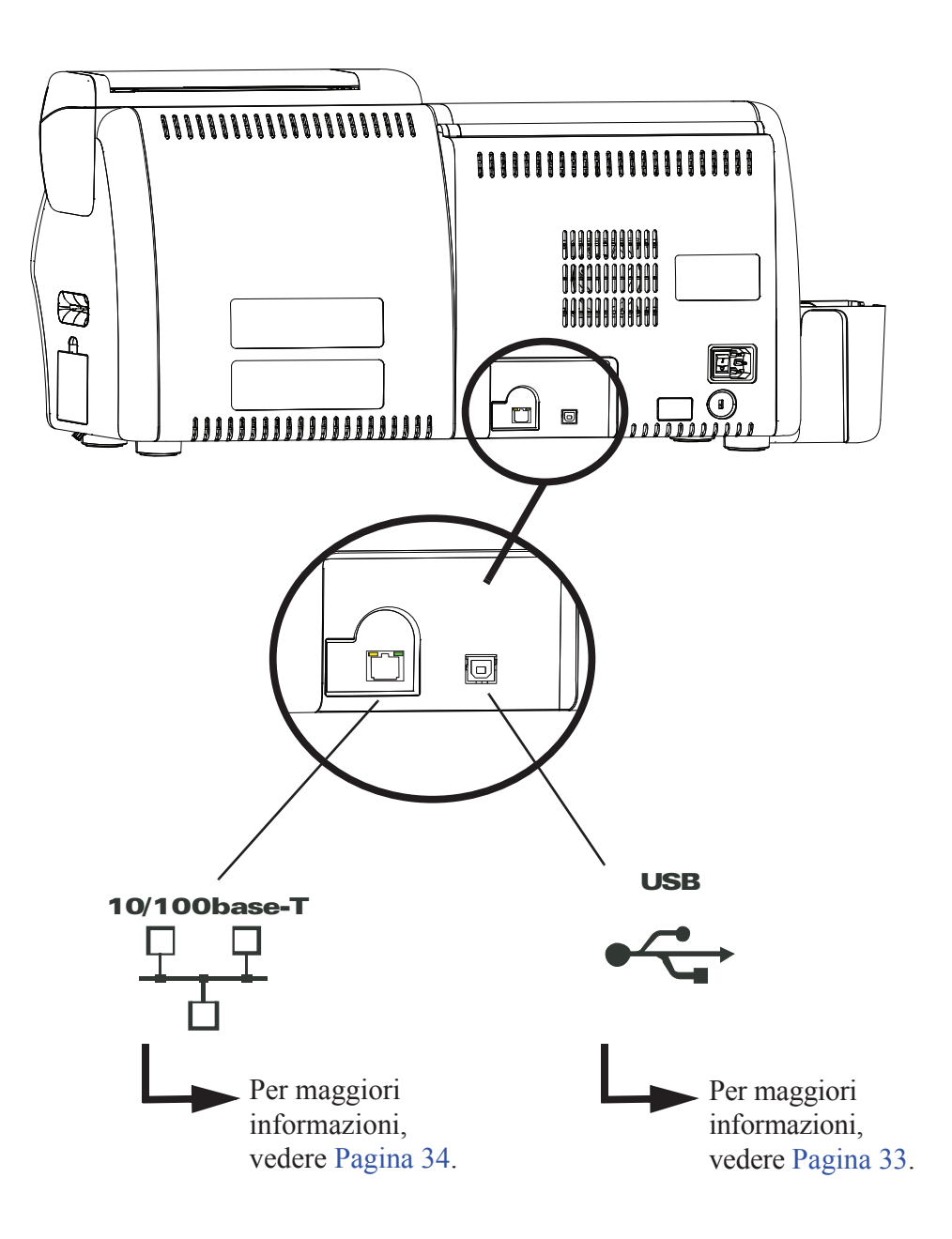

# **Collegamento USB**

- **Passo 1.** Collegare il cavo USB tra la stampante e il computer.
- **Passo 2.** Assicurarsi che l'interruttore di alimentazione della stampante sia nella posizione OFF  $(O)$ .

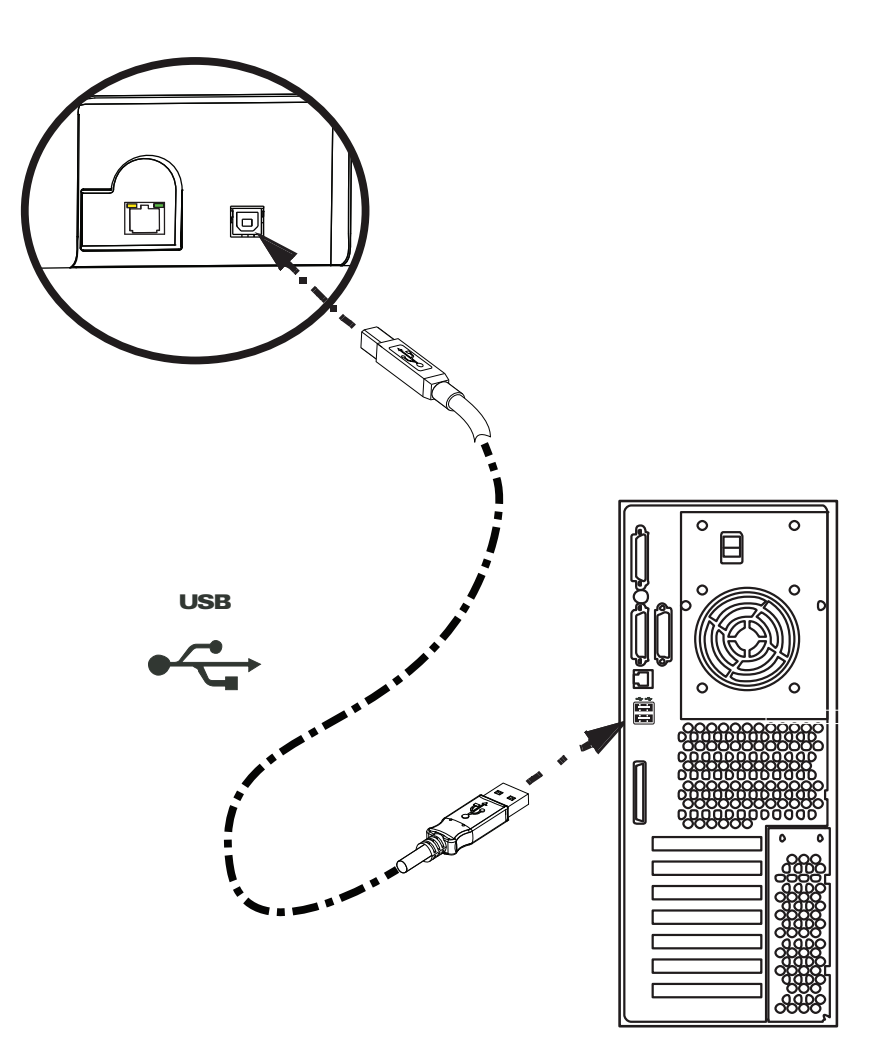

Collegamento della stampante al computer

# **Collegamento Ethernet**

**Passo 1.** Collegare la porta Ethernet sul retro della stampante a una porta di rete Ethernet.

**Passo 2.** Portare l'interruttore di alimentazione della stampante sulla posizione ON ( **| )**.

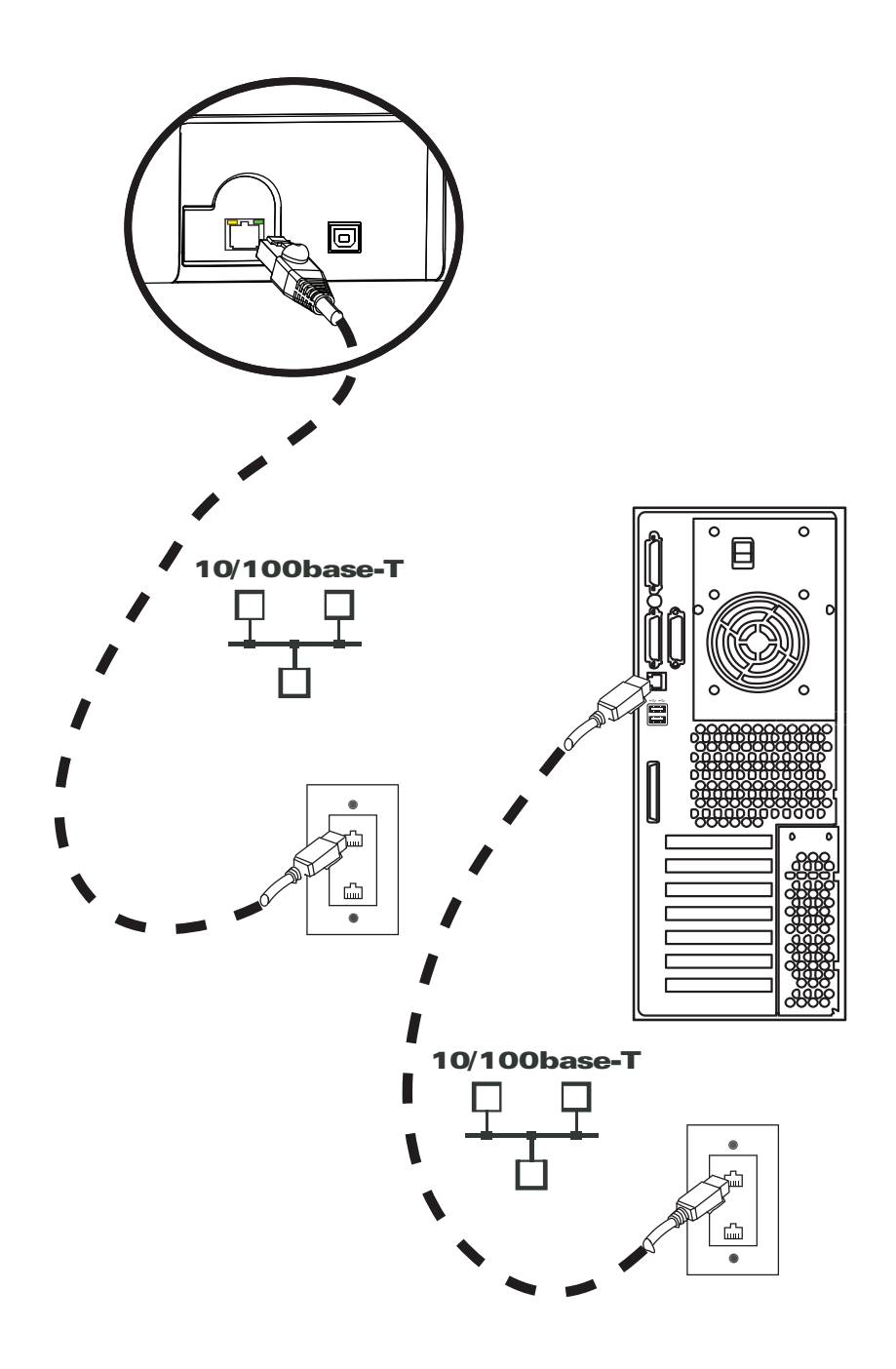

# **Installazione del driver della stampante per Windows**

## **Installazione del driver della stampante USB**

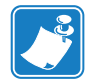

**Nota •** Per installare il driver Ethernet, vedere Pagina 41.

- Passo 1. Se non è stato ancora fatto, collegare la stampante all'alimentazione. Spegnere la stampante.
- **Passo 2.** Collegare la porta USB sul retro della stampante a una porta USB del computer.
- **Passo 3.** Assicurarsi che l'interruttore di alimentazione della stampante sia nella posizione OFF (O).
- **Passo 4.** Inserire il CD **User Documentation and drivers** (Documentazione utente e driver) nell'unità CD-ROM del computer host. Verrà visualizzato il menu principale.
- **Passo 5.** Dal **menu principale**, fare clic su **Install Zebra Printer Driver** (Installa il driver della stampante Zebra).
- Passo 6. Se sul computer è già installato un driver della stampante, verrà visualizzata una delle seguenti finestre **Welcome** (Benvenuto); altrimenti andare al Passo 8.

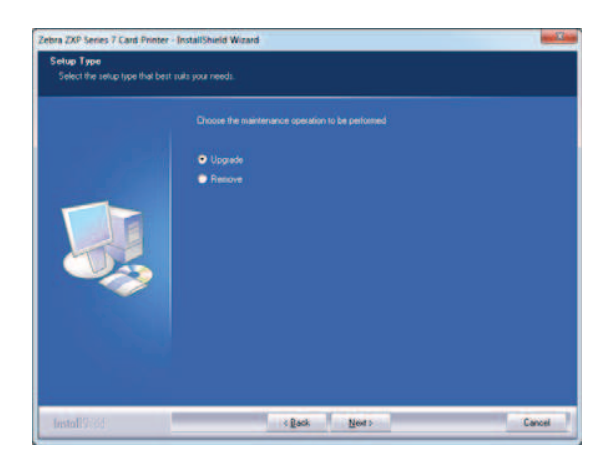

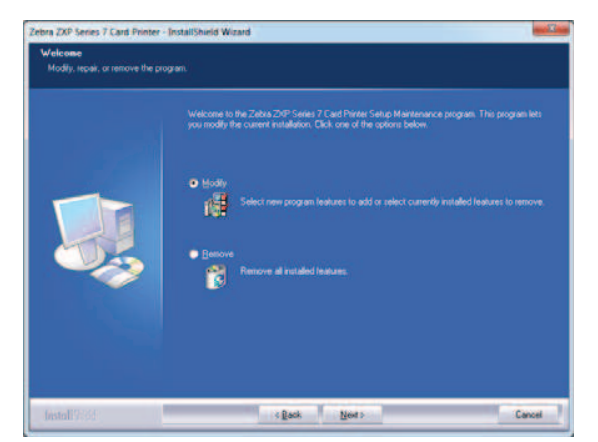

**Passo 7.** Scegliere l'operazione di manutenzione da eseguire:

- **a.** Se si sta installando una versione più recente del driver, selezionare **Upgrade** (Aggiorna) per installarlo.
- **b.** Se si sta installando la stessa versione del driver, selezionare **Modify** (Modifica) per installare driver di stampanti Ethernet o USB aggiuntivi.
- **c.** Selezionare **Remove** (Rimuovi) per rimuovere il driver della stampante corrente. Quando viene chiesto se rimuovere i driver di lettori di Smart Card, fare clic su **Yes** (Sì) per rimuoverli; far clic su **No** per lasciarli installati. Al termine del processo di disinstallazione verrà chiesto di riavviare il computer.

Installazione del driver della stampante per Windows

**Passo 8.** Verrà visualizzata la finestra **InstallShield Wizard** (Installazione guidata). Per proseguire con l'installazione, fare clic sul pulsante **Next** (Avanti).

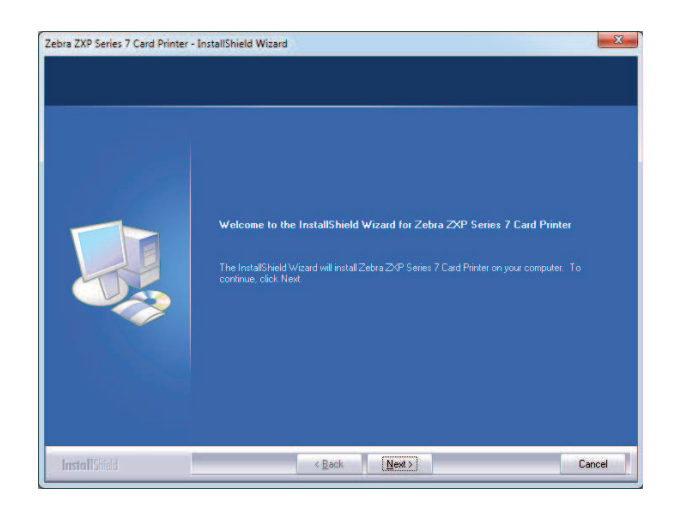

**Passo 9.** Selezionare **Install USB printer drivers** (Installa driver della stampante USB) e fare clic sul pulsante **Next** (Avanti).

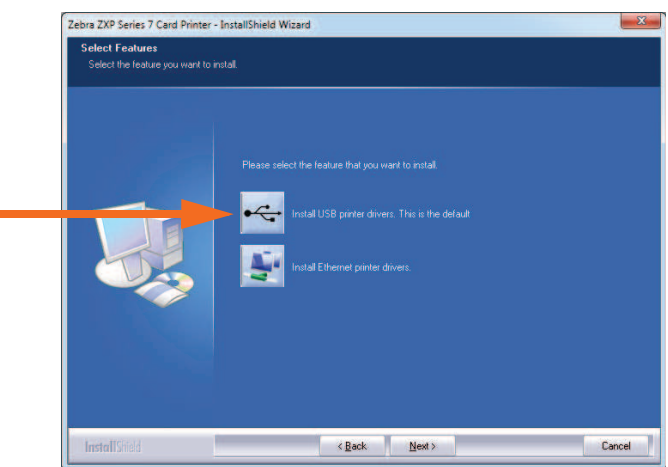

**Passo 10.** Accertarsi che l'interruttore di alimentazione della stampante sia in posizione OFF ( $\bigcirc$ ) e fare clic sul pulsante **OK**. Al termine dell'installazione del driver, verrà richiesto di accendere la stampante.

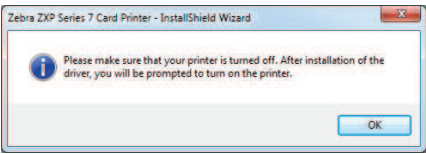

#### Installazione del driver della stampante per Windows

**Passo 11.** Verrà visualizzata la finestra **License Agreement** (Contratto di licenza). Per proseguire, selezionare l'opzione *I accept the terms of the license agreement*  (Accetto i termini del contratto di licenza) e fare clic sul pulsante **Next** (Avanti).

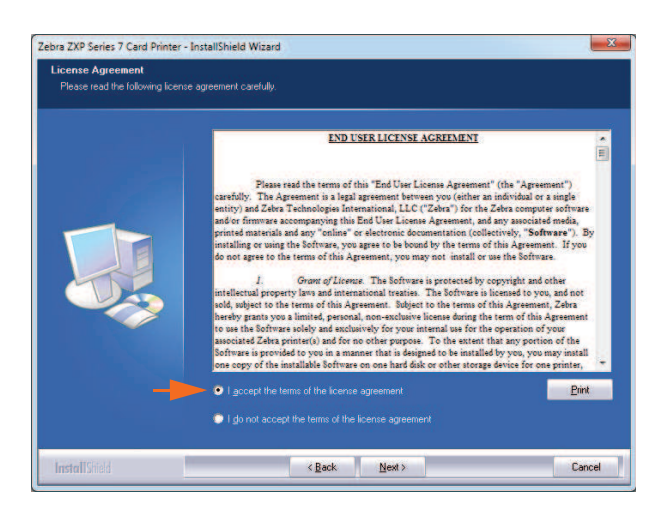

**Passo 12.** Verrà visualizzata la finestra **Customer Information** (Informazioni sul cliente). Immettere User Name (Nome utente) e Company Name (Nome azienda), quindi fare clic sul pulsante **Next** (Avanti).

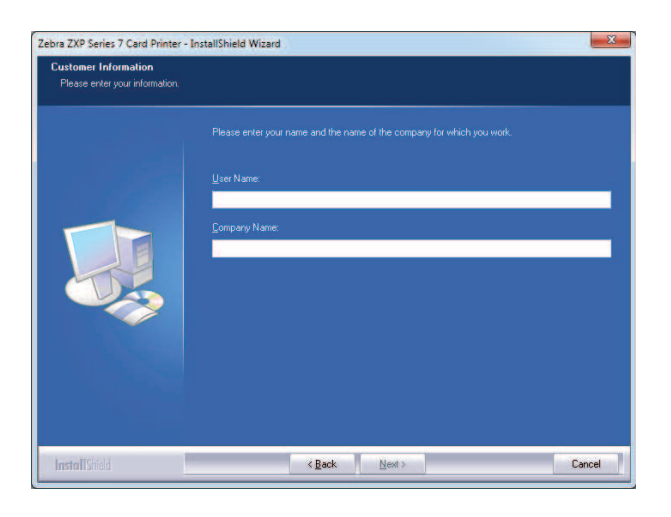

Installazione del driver della stampante per Windows

- **Passo 13.** Verrà visualizzata la finestra **Choose Destination Location** (Scelta posizione di destinazione).
	- Per accettare la posizione di destinazione predefinita in cui installare i file, fare clic sul pulsante **Next** (Avanti).
	- oppure
		- Fare clic sul pulsante **Change** (Modifica), selezionare una cartella in cui installare i file e fare clic sul pulsante **Next** (Avanti).

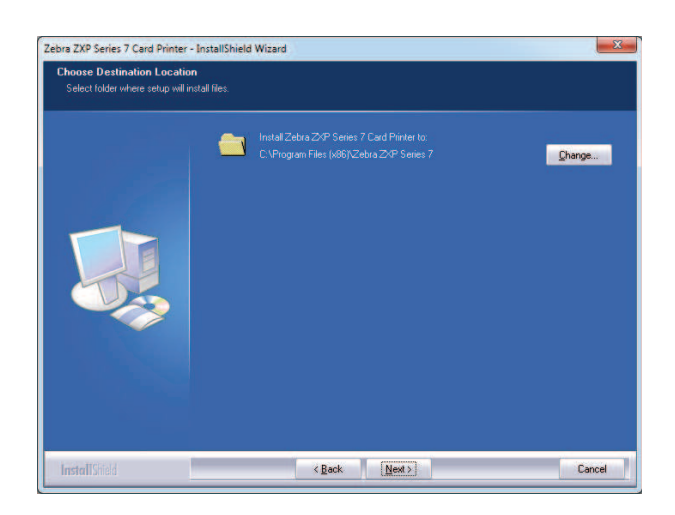

**Passo 14.** Verrà visualizzata la finestra **Ready to Install the Program** (Installazione del programma). Per continuare, fare clic sul pulsante **Install** (Installa).

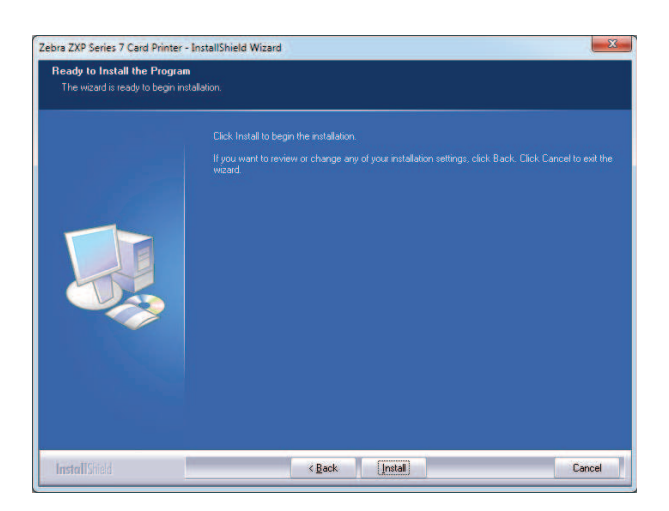

Installazione del driver della stampante per Windows

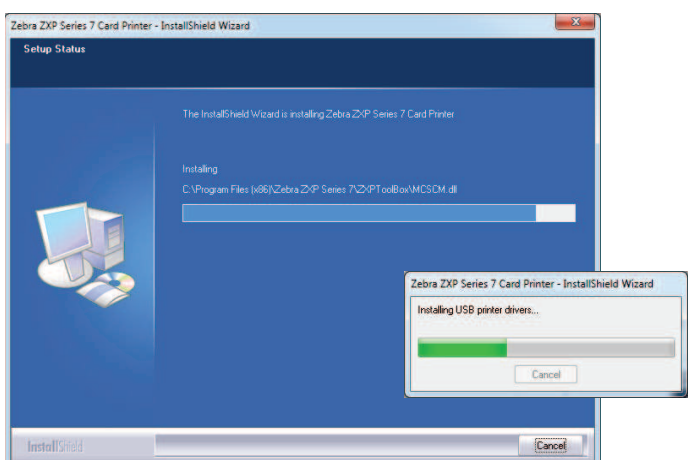

**Passo 15.** Seguire l'installazione del driver nella finestra **Setup Status** (Stato installazione).

**Passo 16.** Verrà visualizzata la finestra **Congratulations** (Operazione completata). Accendere la stampante USB. Leggere attentamente le istruzioni e fare clic sul pulsante **Next** (Avanti).

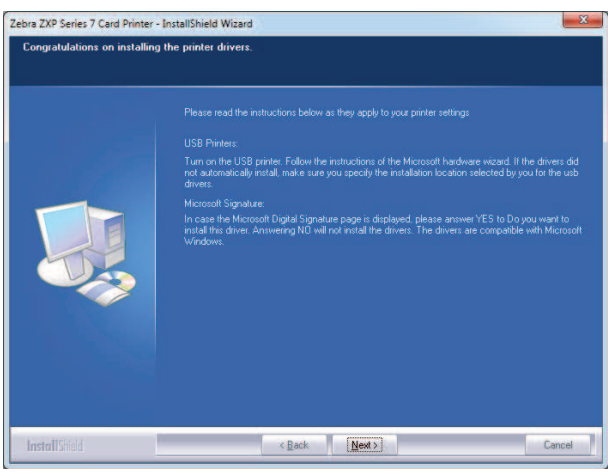

Installazione del driver della stampante per Windows

- Zebra ZXP Series 7 Card Printer InstallShield Wizard tallShield Wizard Complet **Finish**  $\times$  Back Can
- **Passo 17.** Quando verrà visualizzata la finestra **InstallShield Wizard Complete**  (Installazione guidata InstallShield completata), fare clic sul pulsante **Finish** (Fine).

**Passo 18.** L'installazione del driver USB è così completata.

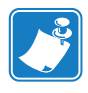

**Nota •** Per ottenere prestazioni ottimali, potrebbe essere necessario modificare le impostazioni della scheda (tipo di scheda, orientamento e così via), la codifica e/o le impostazioni del pannello nero tramite il driver della stampante; vedere *Preferenze di stampa* a pagina 75.

## **Installazione del driver della stampante Ethernet**

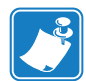

**Nota •** Per installare il driver USB, vedere Pagina 35.

## **Preparazione**

Prima di procedere con l'installazione, è necessario avere a disposizione l'indirizzo IP della stampante.

**Passo 1.** L'indirizzo IP è disponibile tramite il Pannello di controllo operatore (OCP).

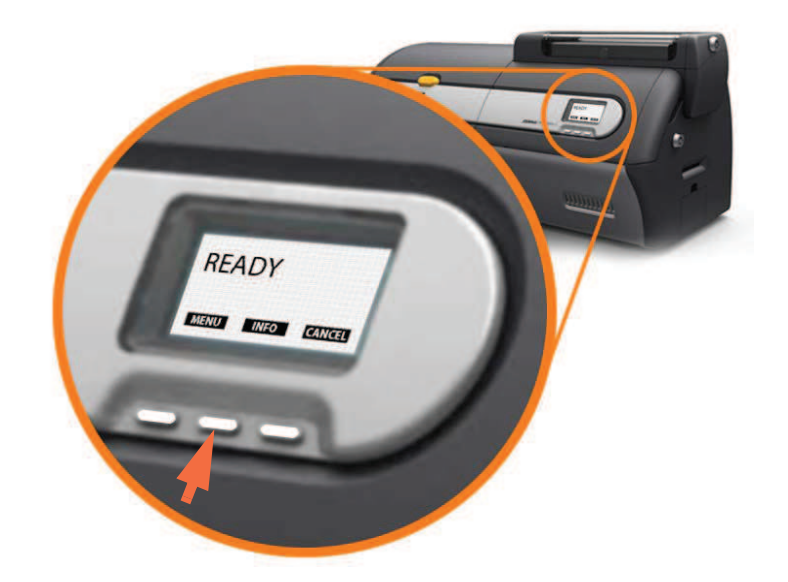

- **Passo 2.** Premere il tasto INFO sull'OCP (freccia sopra) per visualizzare il menu **Printer Info**  (Informazioni stampante).
- **Passo 3.** Premere il tasto NEXT (AVANTI) per visualizzare il menu **Network Info**  (Informazioni rete).
- **Passo 4.** Prendere nota dell'indirizzo IP (IPv4); ad esempio 10.1.24.66.
- **Passo 5.** Premere di nuovo il pulsante NEXT (AVANTI) per visualizzare l'indirizzo IPv6.
- **Passo 6.** Prendere nota dell'indirizzo IPv6; ad esempio 207:4DFF:FE45:6B22.
- **Passo 7.** Premere il pulsante EXIT (ESCI) per tornare al display in modalità operativa
- **Passo 8.** La scelta dell'indirizzo IPv4 o dell'indirizzo IPv6 dipende dalla configurazione della rete utilizzata.

Installazione del driver della stampante per Windows

### **Installazione**

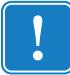

**Importante •** Non è necessario che la stampante Ethernet sia installata nella stessa subnet dell'host. Può trovarsi anche in una subnet diversa, a condizione che sia raggiungibile dall'host.

- **Passo 1.** Se non è stato ancora fatto, collegare la stampante all'alimentazione. Accendere la stampante ( $|$ ).
- **Passo 2.** Collegare la porta Ethernet sul retro della stampante a una porta di rete Ethernet o direttamente alla porta Ethernet del computer.
- **Passo 3.** Assicurarsi che l'interruttore di alimentazione della stampante sia nella posizione  $ON($ .]).
- **Passo 4.** Inserire il **CD User Documentation and drivers** (Documentazione utente e driver) nell'unità CD-ROM del computer host. Verrà visualizzato il menu principale.
- **Passo 5.** Dal menu principale, fare clic su **Install Printer Driver** (Installa driver stampante).
- **Passo 6.** Se sul computer è già installato un driver della stampante, verrà visualizzata una delle seguenti finestre **Welcome** (Benvenuto); altrimenti andare al Passo 8.

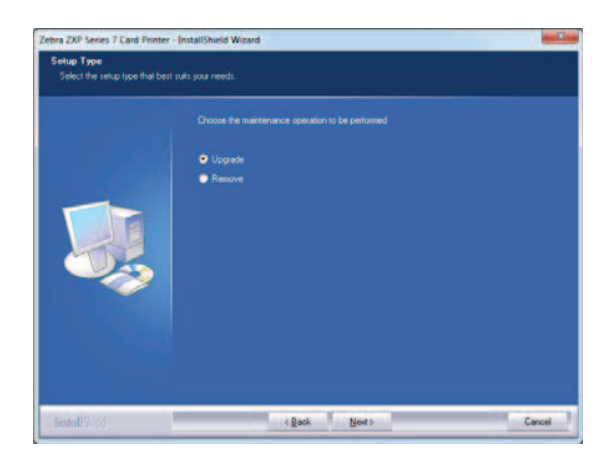

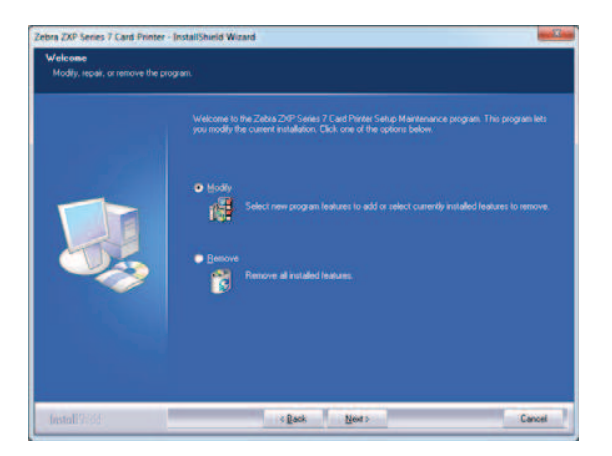

**Passo 7.** Scegliere l'operazione di manutenzione da eseguire:

- **a.** Se si sta installando una versione più recente del driver, selezionare **Upgrade** (Aggiorna) per installarlo.
- **b.** Se si sta installando la stessa versione del driver, selezionare **Modify** (Modifica) per installare driver di stampanti Ethernet o USB aggiuntivi.
- **c.** Selezionare **Remove** (Rimuovi) per rimuovere il driver della stampante corrente. Quando viene chiesto se rimuovere i driver di lettori di Smart Card, fare clic su **Yes** (Sì) per rimuoverli; far clic su **No** per lasciarli installati. Al termine del processo di disinstallazione verrà chiesto di riavviare il computer.

Installazione del driver della stampante per Windows

- Zebra ZXP Series 7 Card Printer InstallShield Wizard  $\boxed{\underline{Next} }$ Cancel < Back
- **Passo 8.** Verrà visualizzata la finestra **InstallShield Wizard** (Installazione guidata). Per proseguire con l'installazione, fare clic sul pulsante **Next** (Avanti).

**Passo 9.** Selezionare **Install Ethernet printer drivers** (Installa driver della stampante Ethernet), quindi fare clic sul pulsante **Next** (Avanti).

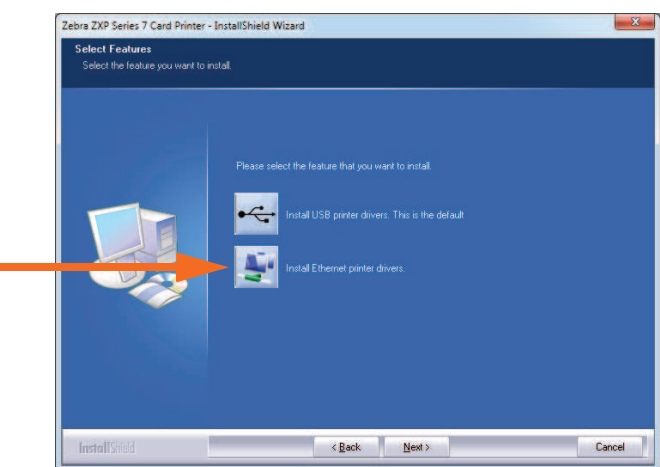

**Passo 10.** Assicurarsi che l'interruttore dell'alimentazione della stampante sia sulla posizione ON ( | ) e fare clic sul pulsante **OK**.

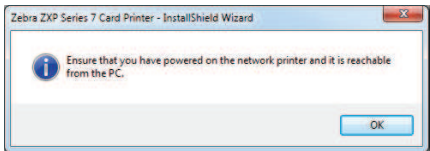

Installazione del driver della stampante per Windows

**Passo 11.** Verrà visualizzata la finestra **License Agreement** (Contratto di licenza). Per proseguire, selezionare l'opzione *I accept the terms of the license agreement*  (Accetto i termini del contratto di licenza) e fare clic sul pulsante **Next** (Avanti).

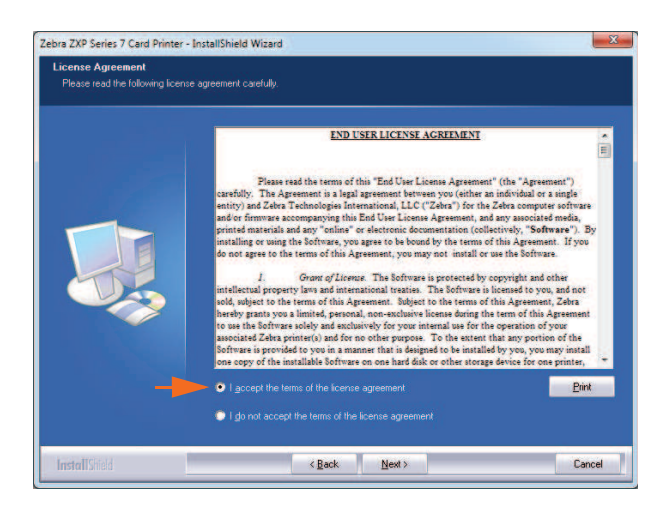

**Passo 12.** Verrà visualizzata la finestra **Customer Information** (Informazioni sul cliente). Immettere **User Name** (Nome utente) e **Company Name** (Nome azienda), quindi fare clic sul pulsante **Next** (Avanti).

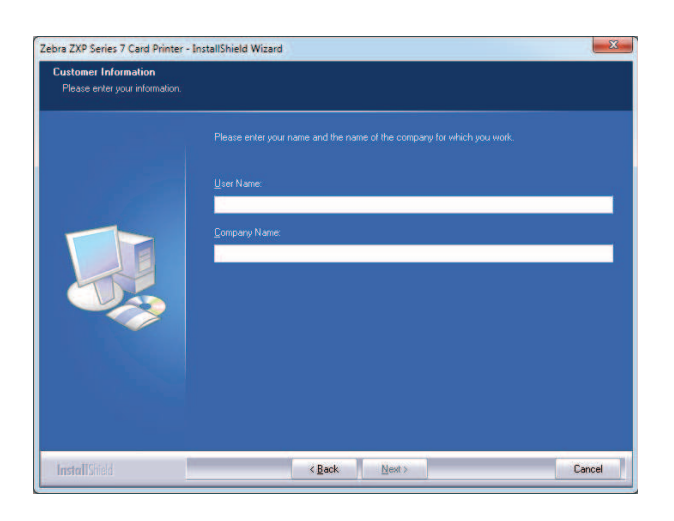

Installazione del driver della stampante per Windows

**Passo 13.** Verrà visualizzata la finestra **Search Ethernet Printers** (Cerca stampanti Ethernet).

In base alla configurazione di rete utilizzata, selezionare la versione IP della stampante (IPv4 o ipV6) e fare clic sul pulsante **Refresh** (Aggiorna). Il programma di installazione cerca le stampanti Ethernet nella rete e visualizza quelle disponibili. Selezionare la stampante desiderata e fare clic sul pulsante **Next** (Avanti).

- oppure -

Se la stampante Ethernet si trova in una subnet diversa e non viene individuata dall'host, è possibile immettere manualmente il suo indirizzo IP (evidenziato di seguito), quindi fare clic sul pulsante **Next** (Avanti).

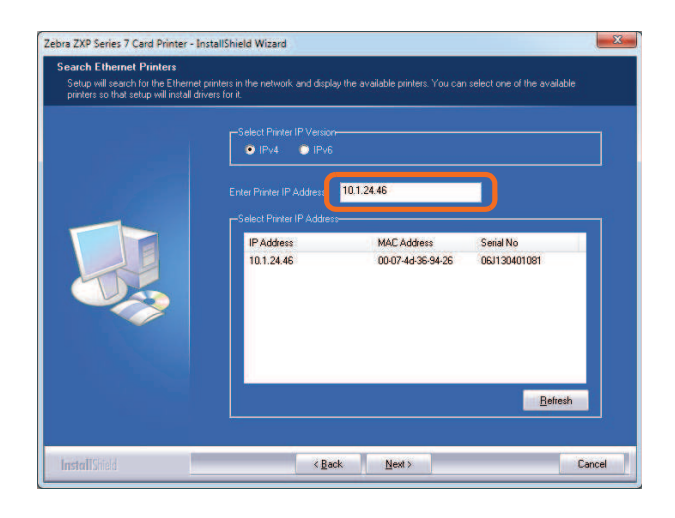

**Passo 14.** Immettere la *Location* (Posizione) della stampante e aggiungere eventuali *Comments* (Commenti), quindi fare clic sul pulsante **Next** (Avanti).

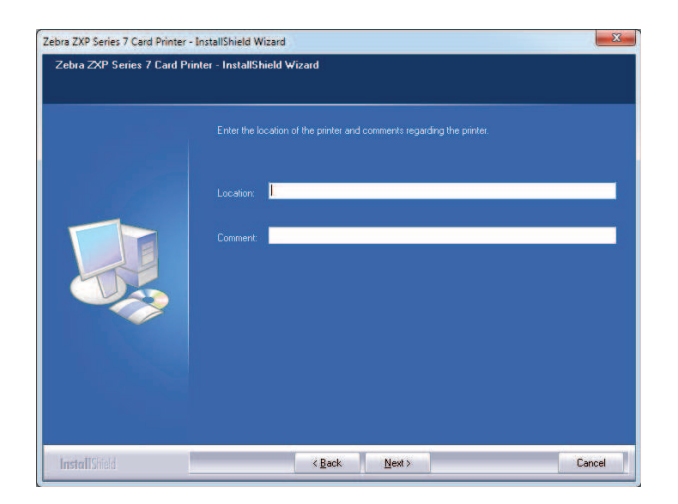

Installazione del driver della stampante per Windows

- **Passo 15.** Verrà visualizzata la finestra **Choose Destination Location** (Scelta posizione di destinazione).
	- Per accettare la posizione di destinazione predefinita in cui installare i file, fare clic sul pulsante **Next** (Avanti).
	- oppure
		- Fare clic sul pulsante **Change** (Modifica), selezionare una cartella in cui installare i file e fare clic sul pulsante **Next** (Avanti).

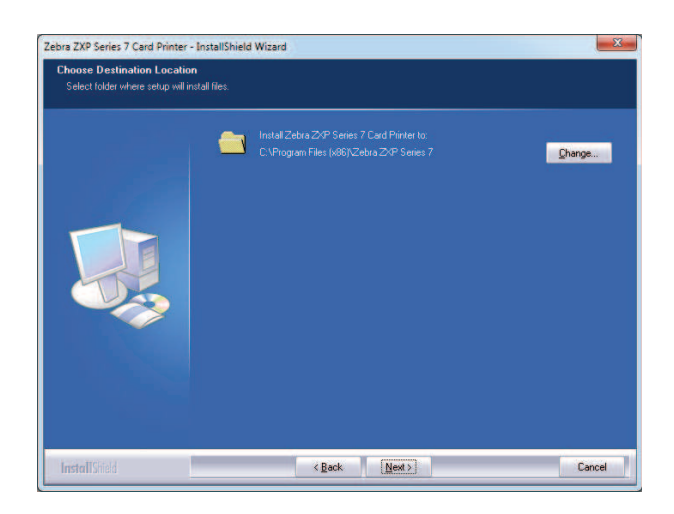

**Passo 16.** Verrà visualizzata la finestra **Ready to Install the Program** (Installazione del programma). Per continuare, fare clic sul pulsante **Install** (Installa).

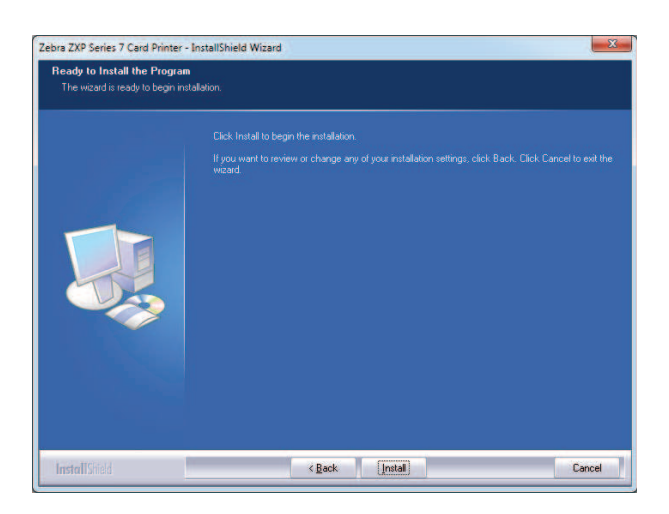

Installazione del driver della stampante per Windows

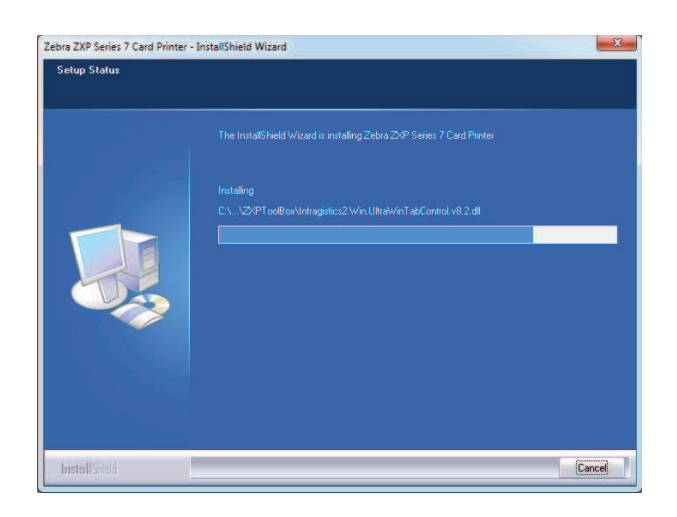

**Passo 17.** Viene visualizzata la finestra **Setup Status** (Stato installazione).

**Passo 18.** Quando verrà visualizzata la finestra **InstallShield Wizard Complete** (Installazione guidata InstallShield completata), fare clic sul pulsante *Finish* (Fine).

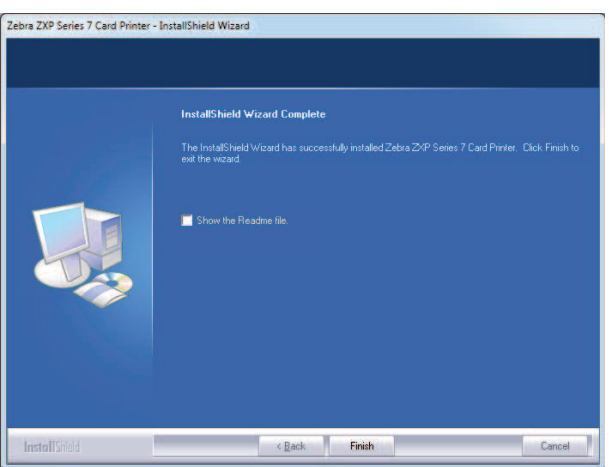

**Passo 19.** L'installazione del driver Ethernet è così completata.

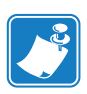

**Nota •** Per ottenere prestazioni ottimali, potrebbe essere necessario modificare le impostazioni della scheda (tipo di scheda, orientamento e così via), la codifica e/o le impostazioni del pannello nero tramite il driver della stampante; vedere *Preferenze di stampa* a pagina 75.

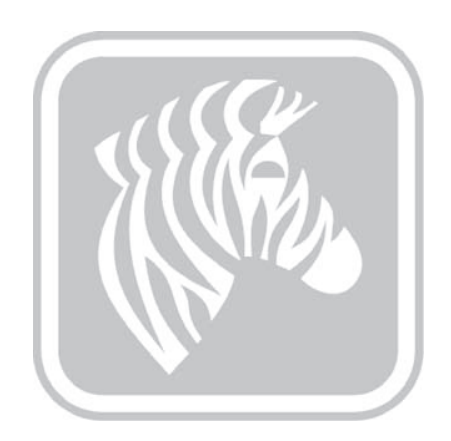

3

# Funzionamento

# **Introduzione**

La stampa con una stampante di schede è simile a quella con qualsiasi altra stampante in ambiente Windows.

- Installare il software del driver della stampante (Sezione 2, Installazione del driver della stampante per Windows).
- Collegare la stampante a una fonte di alimentazione e a un computer (Sezione 2, Collegamento all'alimentazione elettrica).
- Impostare le proprietà della stampante e le preferenze di stampa (i valori predefiniti sono idonei per la maggior parte delle applicazioni).
- Selezionare la stampante tramite il sistema operativo o un software applicativo appropriato.
- Stampare una scheda di prova (è possibile utilizzare un driver di stampa certificato Microsoft Windows o un'applicazione personalizzata con gli strumenti di sviluppo ZMotif SDK).

Stampa di una scheda di prova

# **Stampa di una scheda di prova**

Per stampare una scheda di prova:

**1.** Accedere alla scheda Card Setup (Impostazioni scheda): Selezionare *Start > Devices and Printers* (Dispositivi e stampanti). Fare clic con il pulsante destro del mouse sulla voce *Zebra ZXP Series 7 Card Printer* (Stampante di schede Zebra ZXP Series 7) e selezionare *Printing Preferences > Card Setup* (Preferenze di stampa > Impostazioni scheda).

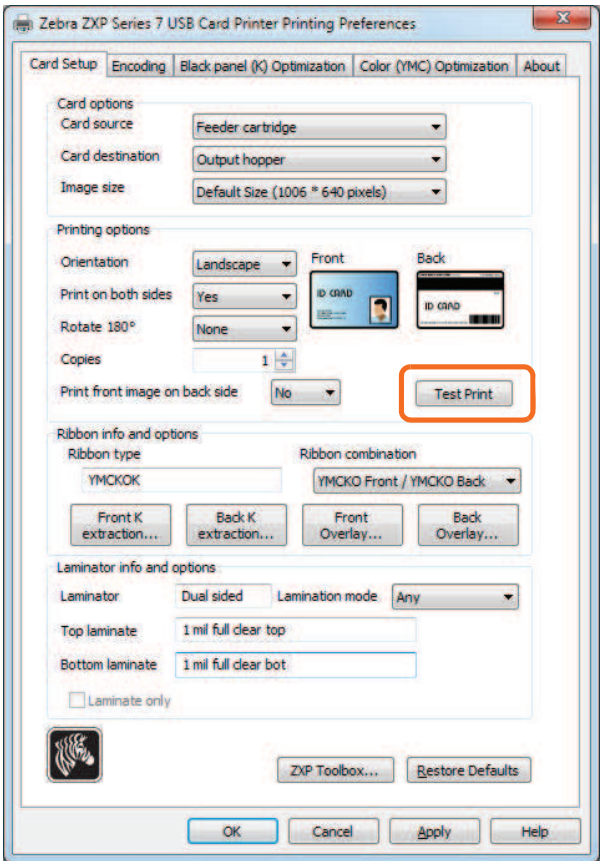

- **2.** Verificare che le schede si trovino nella cartuccia dell'alimentatore.
- **3.** Fare clic sul pulsante **Test Print** (Prova di stampa), evidenziato sopra.
- **4.** La stampante caricherà una scheda e inizierà la stampa.
- **5.** Al termine del lavoro di stampa, la scheda viene espulsa dalla stampante nel vano di uscita.

# **Alimentazione manuale delle schede**

Sul lato destro della stampante è disponibile uno slot di alimentazione manuale per l'alimentazione di schede singole.

**1.** Accedere alla scheda Card Setup (Impostazioni scheda): Selezionare *Start > Devices and Printers* (Dispositivi e stampanti). Fare clic con il pulsante destro del mouse sulla voce *Zebra ZXP Series 7 Card Printer* (Stampante di schede Zebra ZXP Series 7) e selezionare *Printing Preferences > Card Setup* (Preferenze di stampa > Impostazioni scheda).

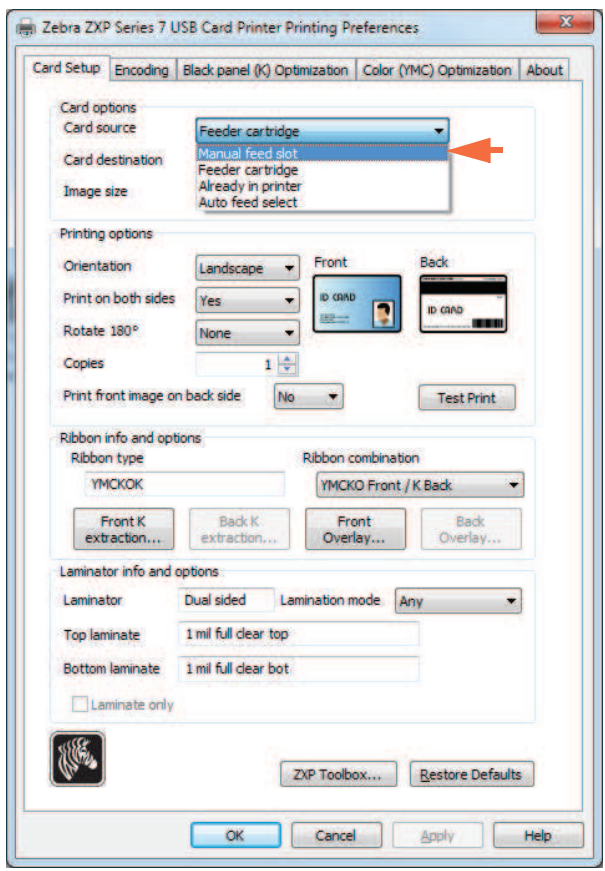

- **2.** Nella scheda Card Setup (Impostazioni scheda), selezionare *Manual feed slot* (Slot di alimentazione manuale) (freccia sopra).
- **3.** Fare clic sul pulsante **Apply** (Applica).
- **4.** Fare clic sul pulsante **OK**.

Alimentazione manuale delle schede

**5.** Tenere le schede solo per i bordi. Non toccare la superficie di stampa; ciò potrebbe ridurre la qualità di stampa. La superficie delle schede deve rimanere pulita e non deve presentare tracce di polvere.

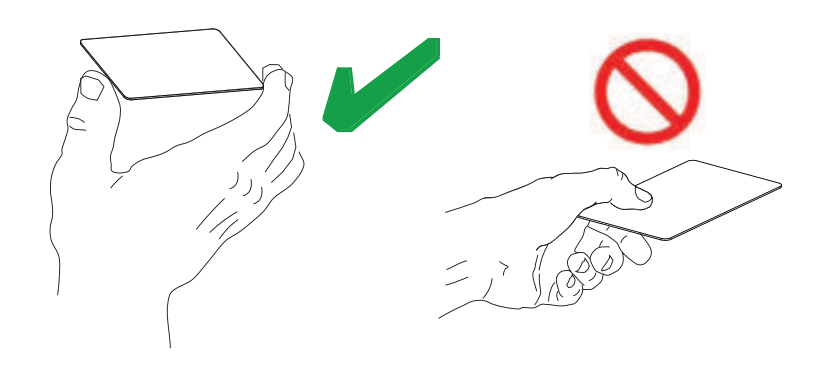

- **6.** Inserire una scheda nello slot di alimentazione manuale con l'orientamento corretto:
	- Per schede standard, qualsiasi orientamento è accettabile.
	- Per schede magnetiche, la striscia magnetica deve essere rivolta verso il BASSO e verso la PARTE POSTERIORE.
	- Per Smart Card a contatto, il chip deve essere rivolto verso l'ALTO e verso SINISTRA.
	- Per le schede con codice a barre, vedere, Appendice F per ulteriori informazioni.

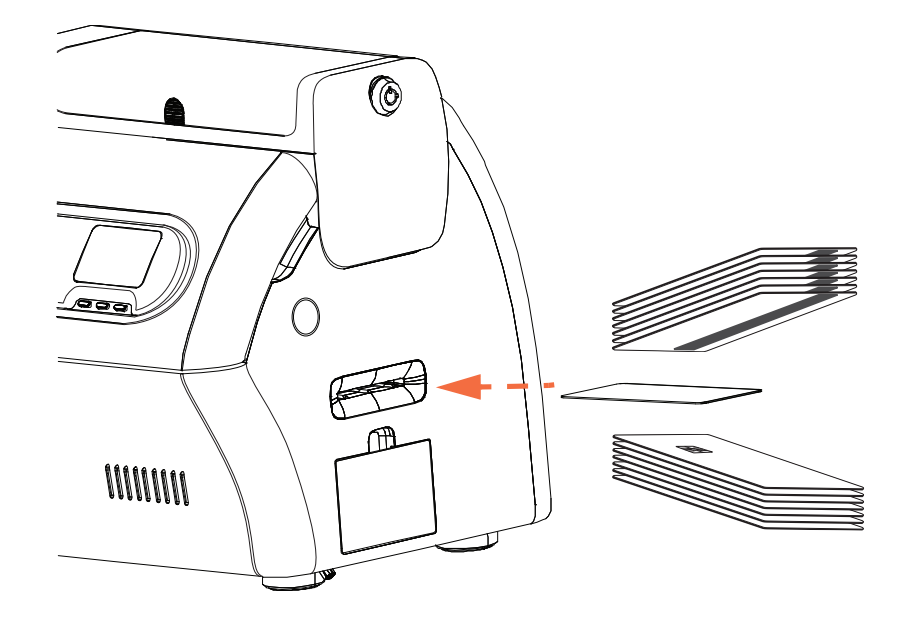

- **7.** Continuare a inserire la scheda finché non si avverte una leggera resistenza quando la stampante la "afferra".
- **8.** La scheda verrà trascinata automaticamente nella stampante all'avvio del processo di stampa.

# **Pannello di controllo operatore (OCP)**

La stampante è dotata di un display OCP e di tre tasti funzione che consentono di accedere ai menu. I menu sono accessibili quando lo stato della stampante indicato è PRONTO.

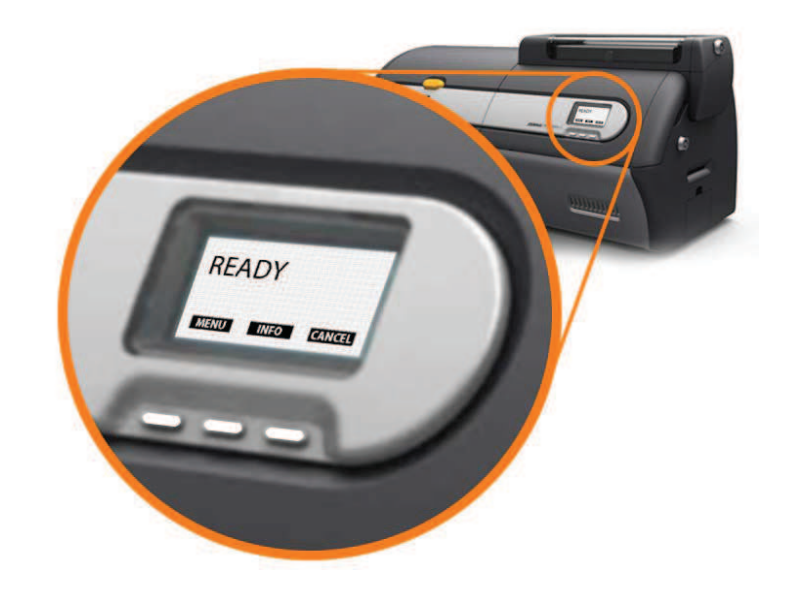

- Per accedere al menu principale, premere il pulsante **MENU**.
- Per accedere al menu Impostazioni stampante, premere il pulsante **INFO**.

## **Messaggi**

Il display OCP visualizza informazioni sullo stato della stampante. I messaggi visualizzati rientrano in tre categorie:

- Operativi, vedere Pagina 54.
- Avvisi, vedere Pagina 55.
- Errori, vedere Pagina 55.

Pannello di controllo operatore (OCP)

# **Operativi**

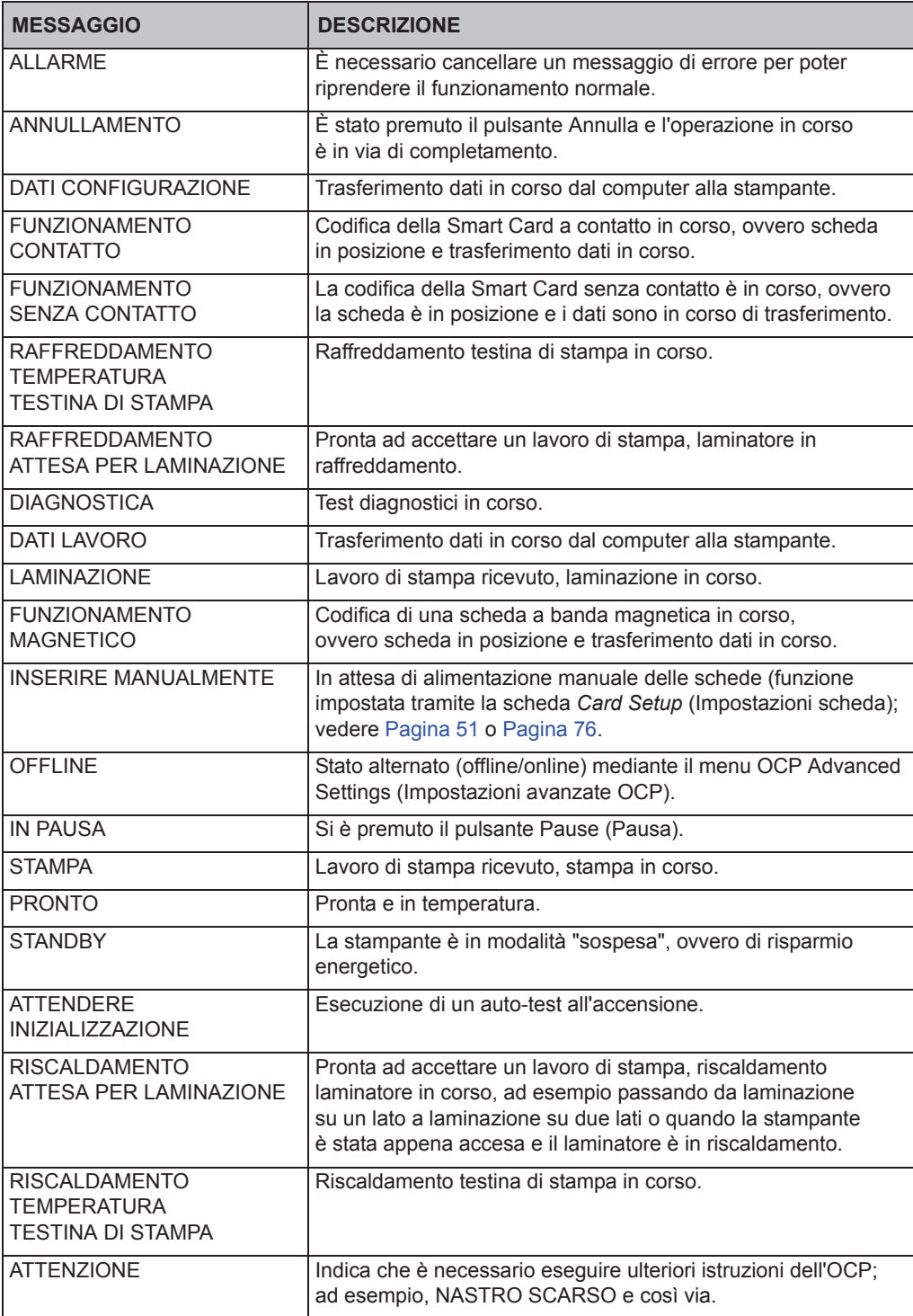

#### **3: Funzionamento** Pannello di controllo operatore (OCP)

#### **Avvisi**

Indicano all'operatore di eseguire una determinata operazione. In genere la stampante continua a funzionare.

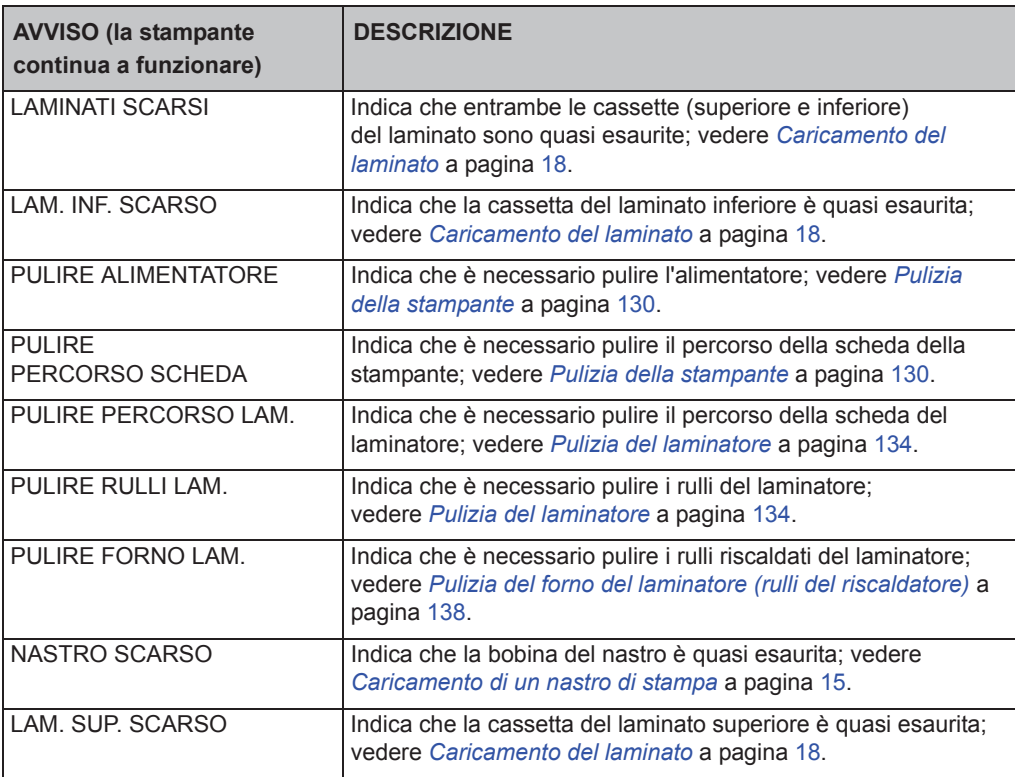

#### **Messaggi di errore**

Per un elenco di messaggi di errore, cause possibili e soluzioni praticabili, fare riferimento alla Sezione 7, Risoluzione dei problemi.

Vengono visualizzati quando una situazione impedisce alla stampante di continuare il lavoro. In funzione della causa del messaggio di errore, il riavvio della stampante o la risoluzione dell'errore indicato possono riportare la stampante allo stato operativo. Talvolta è necessario invece individuare e risolvere il problema o effettuare una riparazione.

Pannello di controllo operatore (OCP)

## **Informazioni sul menu della stampante**

Il display OCP e tre tasti funzione consentono di accedere ai menu della stampante.

#### **Menu principale**

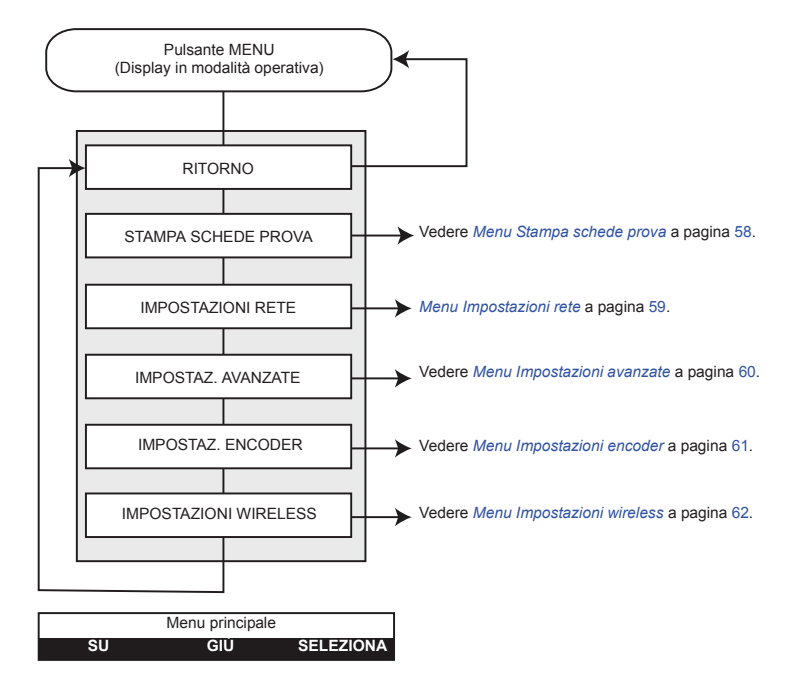

- Per scorrere l'elenco dei menu verso l'alto, premere il pulsante **SU**
- Per scorrere l'elenco dei menu verso il basso, premere il pulsante **GIÙ**
- Per selezionare una voce nell'elenco, premere il pulsante **SELEZIONA**

Pannello di controllo operatore (OCP)

#### **Menu Informazioni**

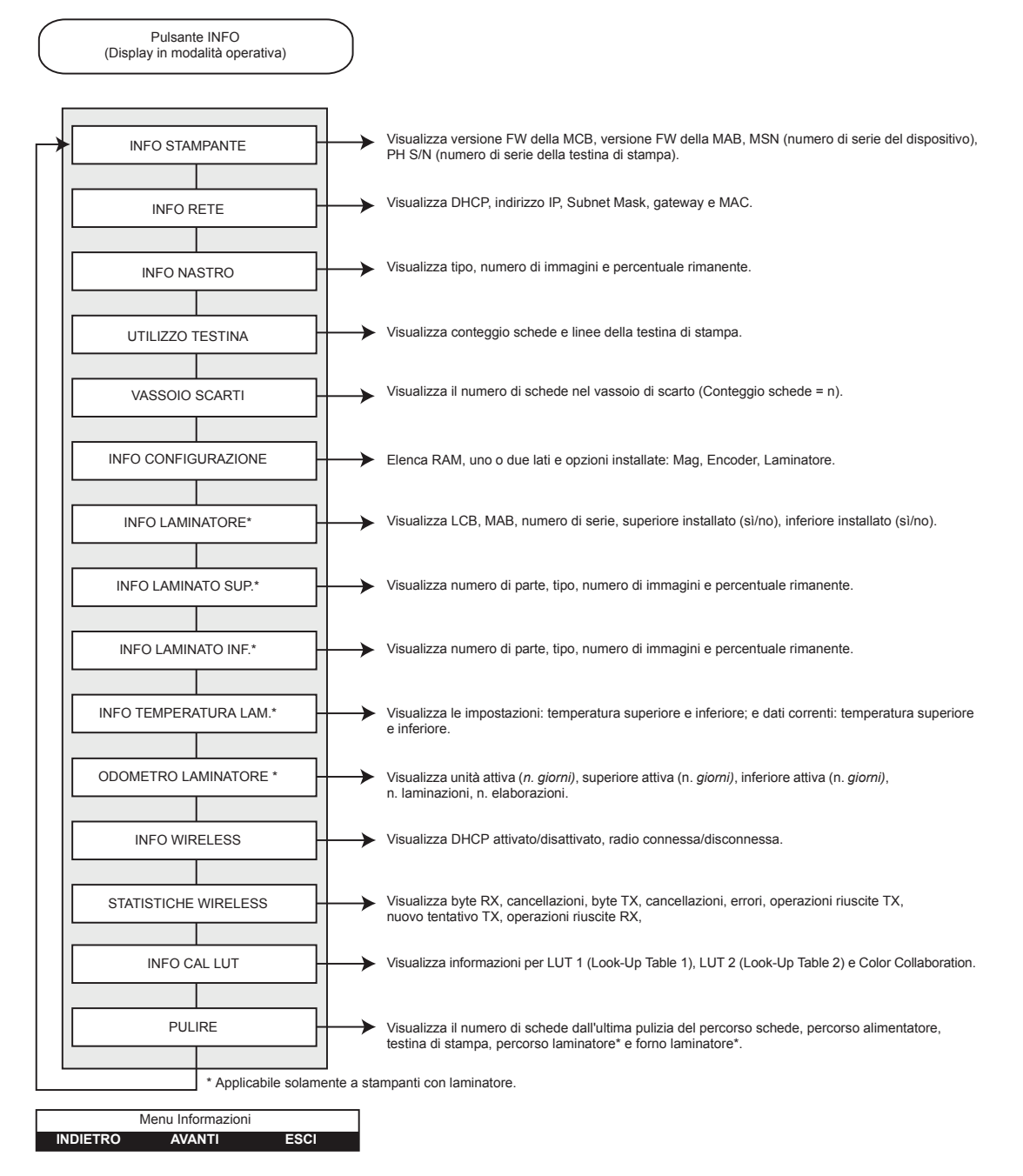

- Per scorrere l'elenco dei menu verso l'alto, premere il pulsante **INDIETRO**
- Per scorrere l'elenco dei menu verso il basso, premere il pulsante **AVANTI**
- Premere il pulsante **ESCI** per tornare al display in modalità operativa

Pannello di controllo operatore (OCP)

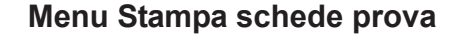

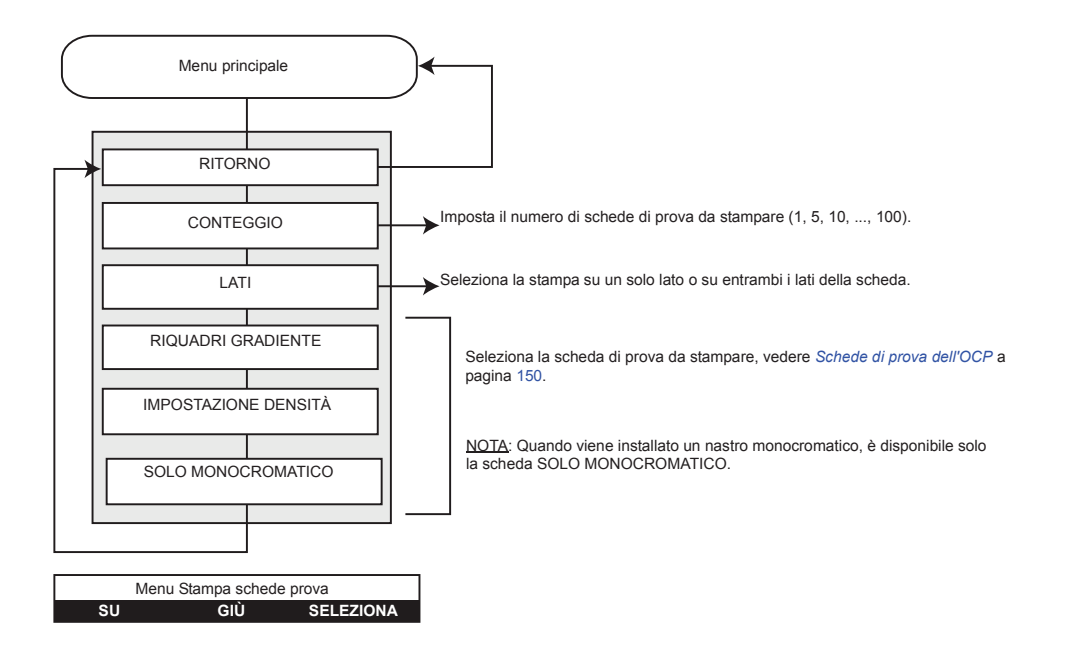

- Per scorrere l'elenco dei menu verso l'alto, premere il pulsante **SU**
- Per scorrere l'elenco dei menu verso il basso, premere il pulsante **GIÙ**
- Per selezionare una voce nell'elenco, premere il pulsante **SELEZIONA**

Pannello di controllo operatore (OCP)

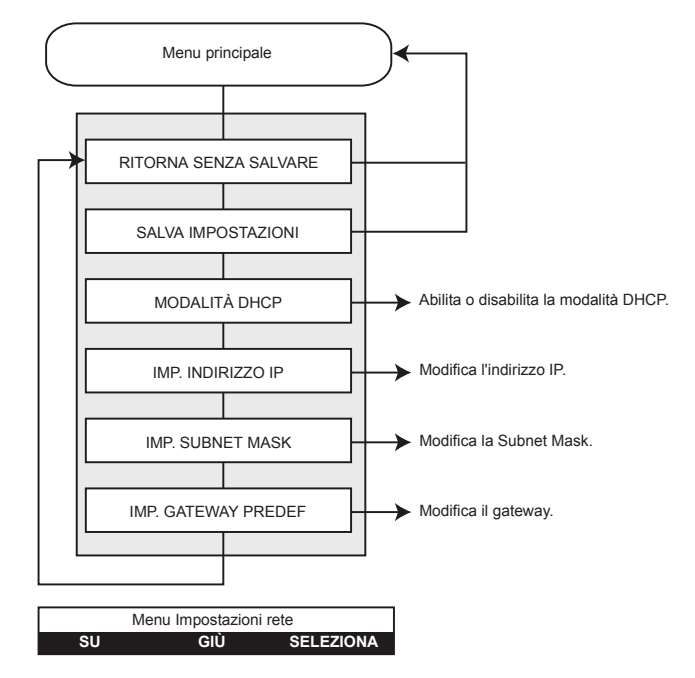

## **Menu Impostazioni rete**

- Per scorrere l'elenco dei menu verso l'alto, premere il pulsante **SU**
- Per scorrere l'elenco dei menu verso il basso, premere il pulsante **GIÙ**
- Per selezionare una voce nell'elenco, premere il pulsante **SELEZIONA**

Pannello di controllo operatore (OCP)

#### **Menu Impostazioni avanzate**

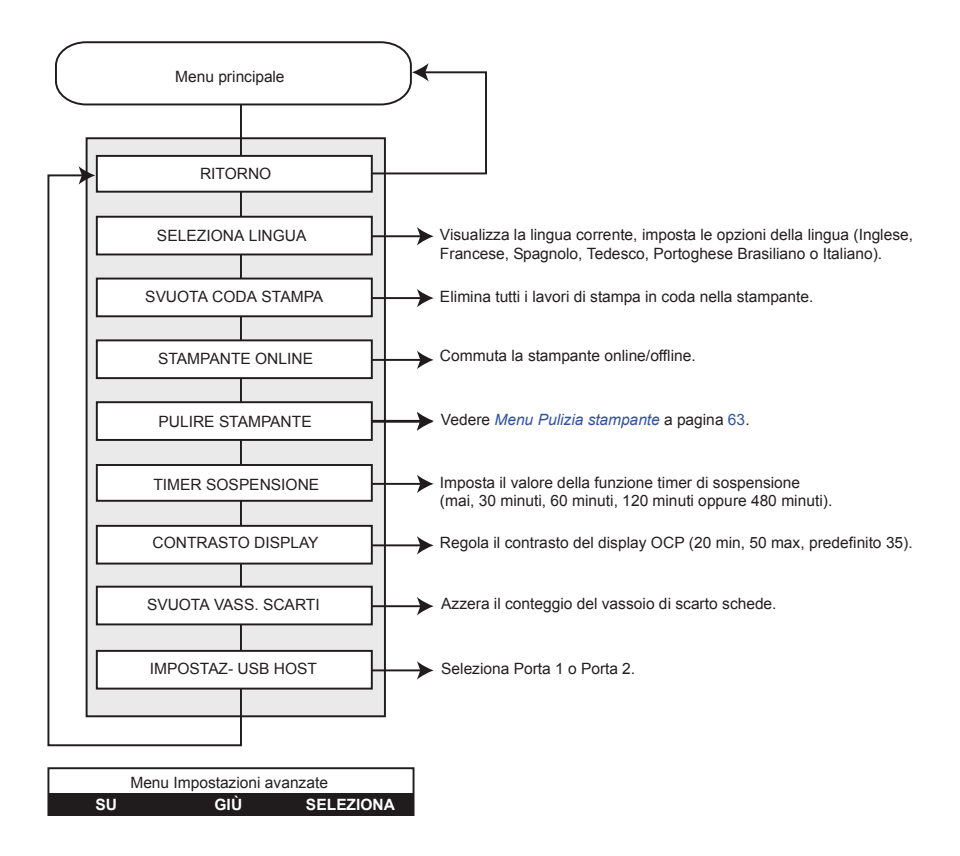

- Per scorrere l'elenco dei menu verso l'alto, premere il pulsante **SU**
- Per scorrere l'elenco dei menu verso il basso, premere il pulsante **GIÙ**
- Per selezionare una voce nell'elenco, premere il pulsante **SELEZIONA**

Pannello di controllo operatore (OCP)

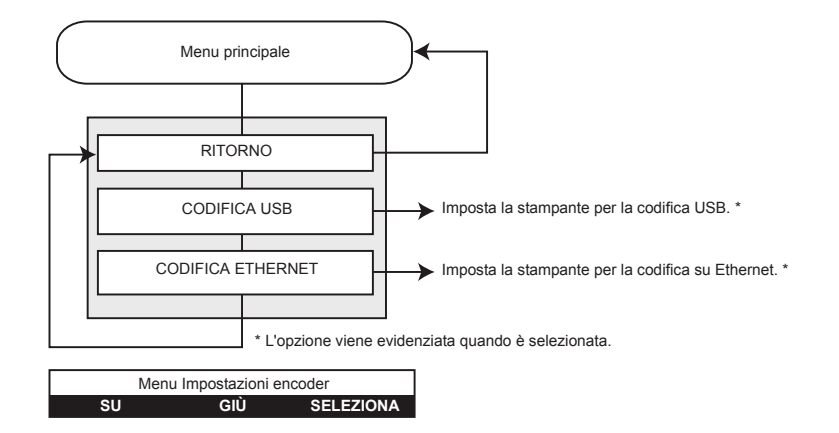

## **Menu Impostazioni encoder**

- Per scorrere l'elenco dei menu verso l'alto, premere il pulsante **SU**
- Per scorrere l'elenco dei menu verso il basso, premere il pulsante **GIÙ**
- Per selezionare una voce nell'elenco, premere il pulsante **SELEZIONA**

Pannello di controllo operatore (OCP)

## **Menu Impostazioni wireless**

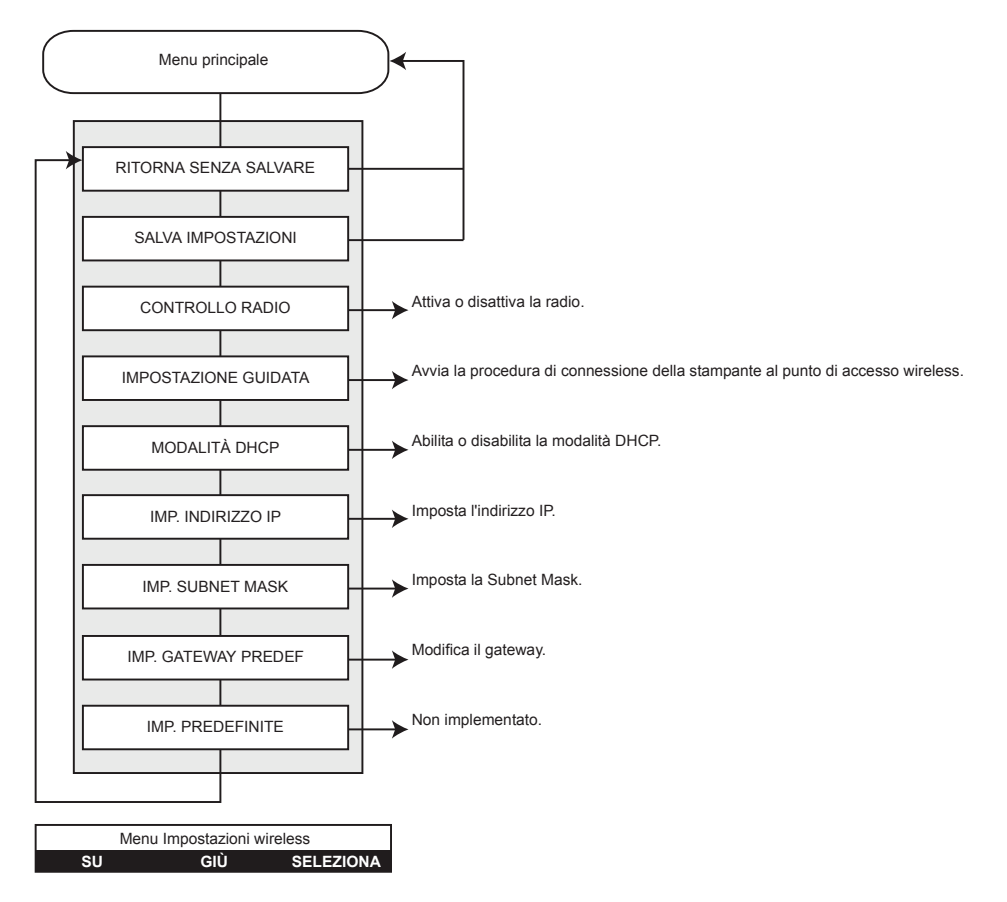

- Per scorrere l'elenco dei menu verso l'alto, premere il pulsante **SU**
- Per scorrere l'elenco dei menu verso il basso, premere il pulsante **GIÙ**
- Per selezionare una voce nell'elenco, premere il pulsante **SELEZIONA**

Pannello di controllo operatore (OCP)

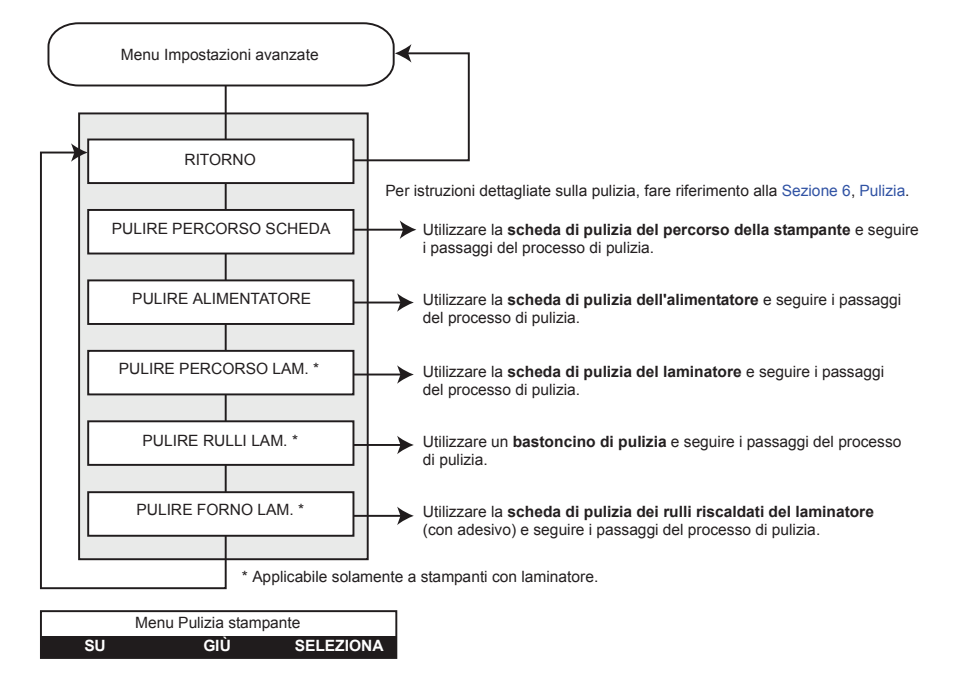

#### **Menu Pulizia stampante**

- Per scorrere l'elenco dei menu verso l'alto, premere il pulsante **SU**
- Per scorrere l'elenco dei menu verso il basso, premere il pulsante **GIÙ**
- Per selezionare una voce nell'elenco, premere il pulsante **SELEZIONA**

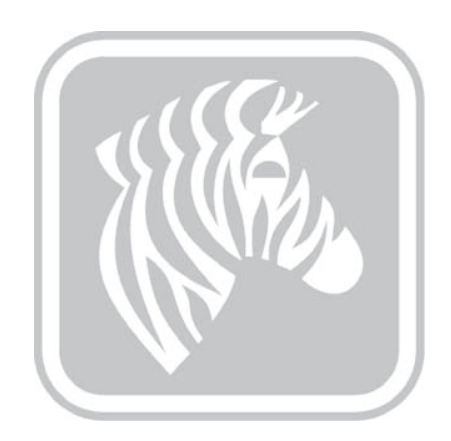